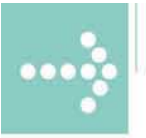

# Handbücher/Manuals

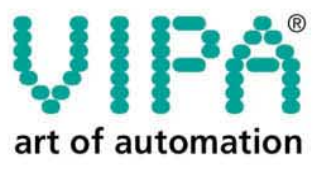

**VIPA Gesellschaft für Visualisierung** und Prozessautomatisierung mbH

Ohmstraße 4 D-91074 Herzogenaurach Tel.: +49-9132-744-0 Fax: +49-9132-744-144 Internet: www.vipa.de E-Mail: Info@vipa.de

# **Manual**

## **VIPA HMI Touch Panel 612-3B2I0**

Order no.: VIPA HB160E\_TP Reference: RE\_612-3B2I0 Rev. 09/09

This manual is part of the documentation package with order number VIPA HB160E\_TP and relevant for:

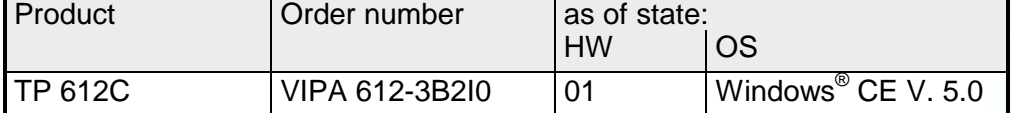

The information in this manual is supplied without warranties. Information is subject to change without notice.

© Copyright 2009 VIPA, Gesellschaft für Visualisierung und Prozessautomatisierung mbH Ohmstraße 4, D-91074 Herzogenaurach, Tel.: +49 (91 32) 744 -0 Fax.: +49 (91 32) 744-1864 Email: info@vipa.de http://www.vipa.de

**Hotline: +49 (91 32) 744-1150** 

All rights reserved.

The content of this manual was carefully examined to ensure that it conforms with the described hardware and software. However, discrepancies can not be avoided. The specifications in this manual are examined regularly and corrections will be included in subsequent editions. **Disclaimer of liability** 

We gratefully accept suggestions for improvement.

VIPA<sup>®</sup> is a registered trademark of VIPA Gesellschaft für Visualisierung und Prozessautomatisierung mbH. Microsoft, Windows and Windows Logo are either registered trademarks or trademarks of Microsoft Cooperation in the USA and/or other countries. **Trademarks** 

> Any other trademarks referred to in the text are the trademarks of the respective owner and we acknowledge their registration.

### **About this Manual**

The manual describes the Touch Panel TP 612C from VIPA. Here you find detailed descriptions of the Touch Panel beside a product overview. Here you get information about structure, project engineering and operation of the Touch panels from VIPA.

#### **Chapter 1: Hardware description Overview**

During this chapter you get hints for deployment of the Touch Panel TP 612C from VIPA.

Besides of a description of the single components of the Touch Panel, you will also find the dimensions that are required for the installation. The chapter closes with the technical data.

#### **Chapter 2: Deployment Touch Panel**

This chapter deals with the employment of the Touch Panel.

At the start of the chapter you receive information about the assembly and the connection of the Touch Panel. The main part of the chapter introduces Windows<sup>®</sup> CE and the various communication options offered by the Touch Panel.

#### **Chapter 3: Installation guidelines**

This chapter helps you to install an interference-free automation system. First, possible interference sources and their interaction mechanisms are shown, followed by basic rules for guaranteeing EMC. Afterwards you'll find information about assembly and cabling following EMC rules.

### **Contents**

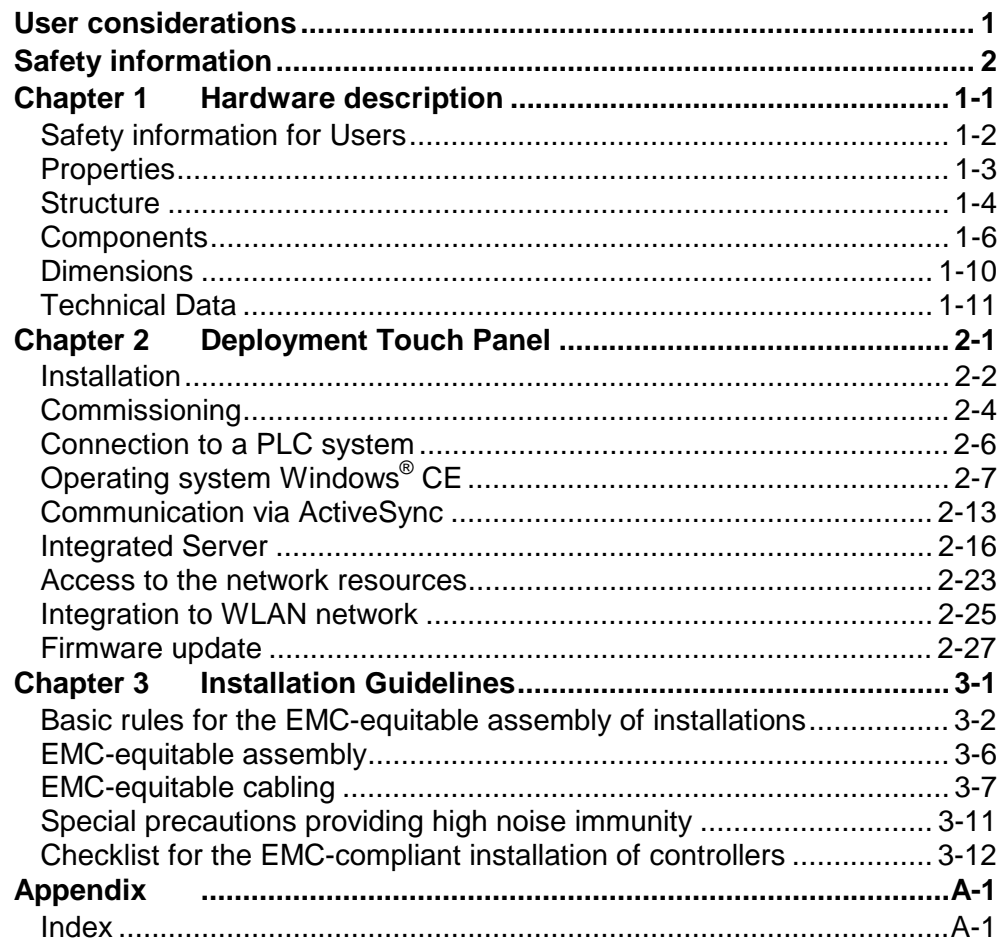

### <span id="page-6-0"></span>**User considerations**

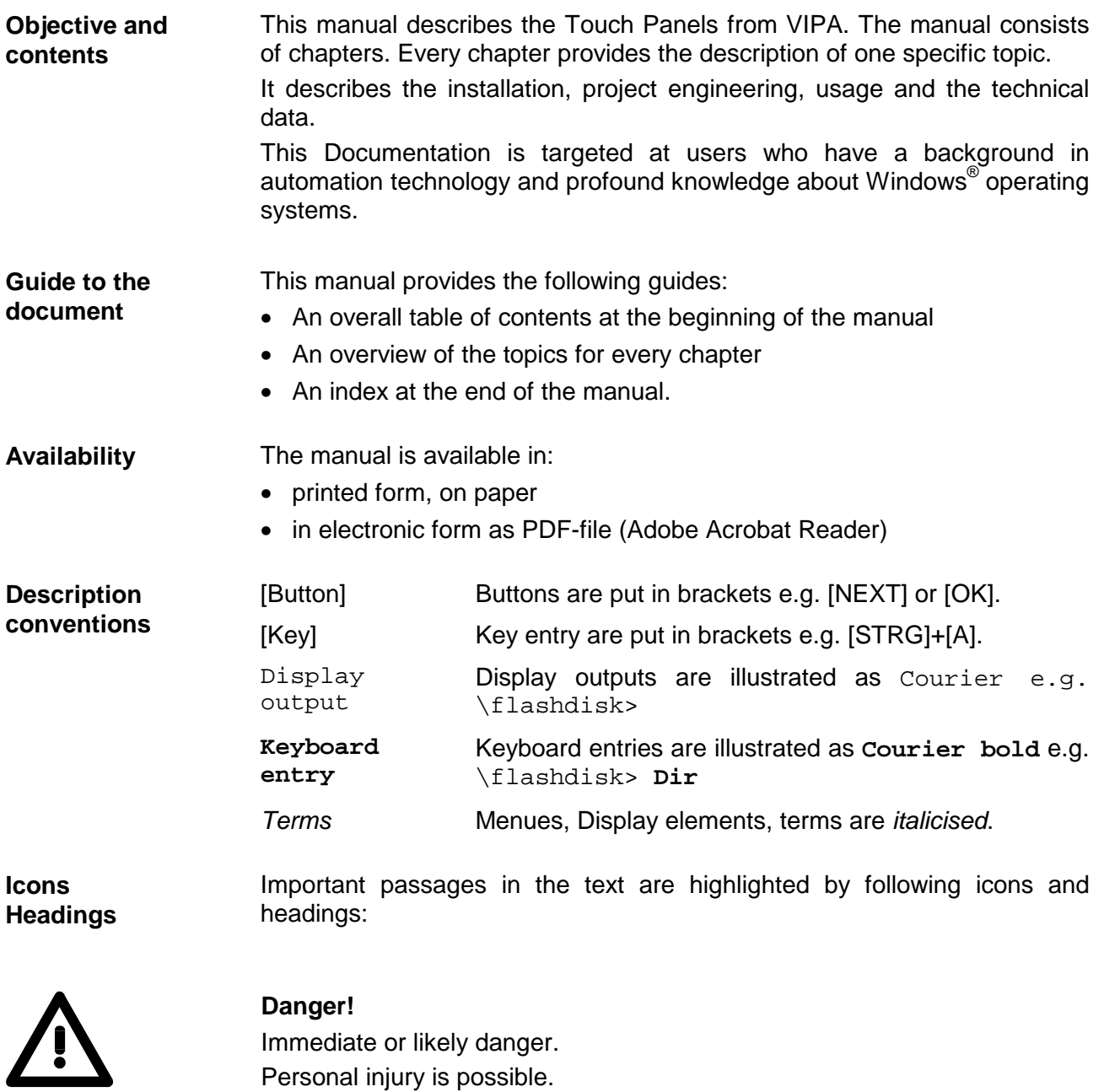

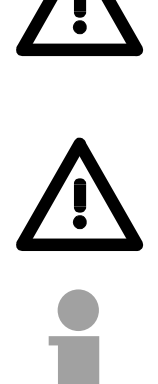

#### **Attention!**

Damages to property is likely if these warnings are not heeded.

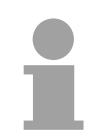

#### **Note!**

Supplementary information and useful tips.

### <span id="page-7-0"></span>**Safety information**

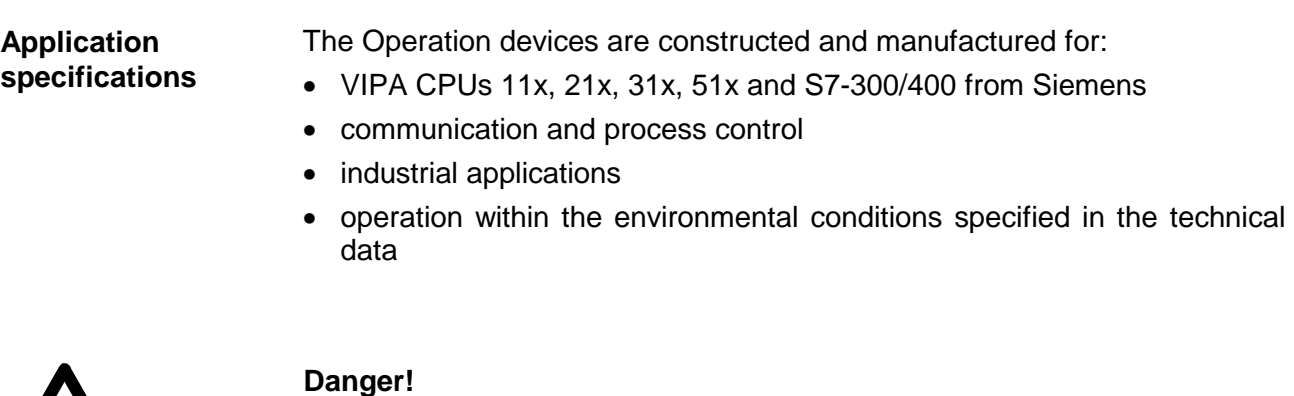

This device is not certified for applications in

• explosive environments (EX-zone)

#### **Documentation**

#### The manual must be available to all personnel in the

- project design department
- installation department
- commissioning
- operation

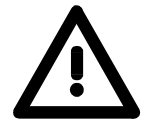

#### **The following conditions must be met before using or commissioning the components described in this manual:**

- Modification to the process control system should only be carried out when the system has been disconnected from power!
- Installation and modifications only by properly trained personnel
- The national rules and regulations of the respective country must be satisfied (installation, safety, EMC ...)

#### **National rules and regulations apply to the disposal of the unit! Disposal**

### <span id="page-8-0"></span>**Chapter 1 Hardware description**

During this chapter you get hints for deployment of the Touch Panel TP 612C from VIPA. **Overview** 

Besides of a description of the single components of the Touch Panel, you will also find the dimensions that are required for the installation. The chapter closes with the technical data.

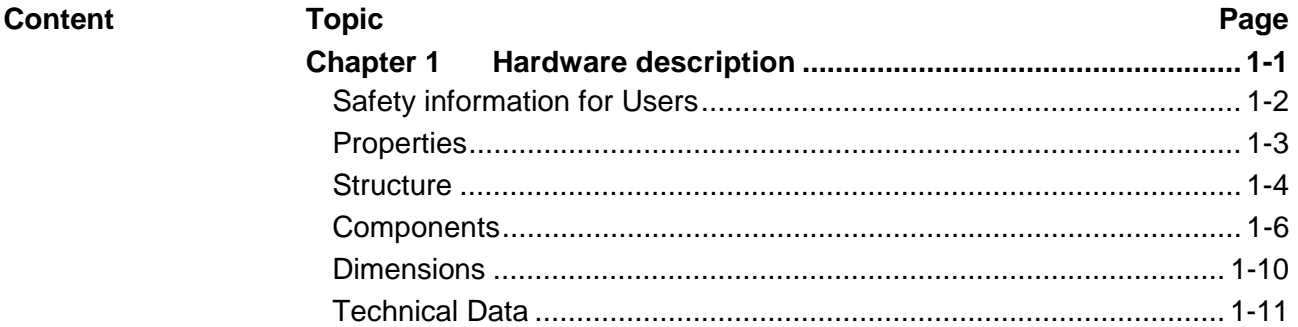

### <span id="page-9-0"></span>**Safety information for Users**

**Handling of electrostatic sensitive modules** 

VIPA modules make use of highly integrated components in MOStechnology. These components are extremely sensitive to over-voltages that can occur during electrostatic discharges.

The following symbol is attached to modules that can be destroyed by electrostatic discharges:

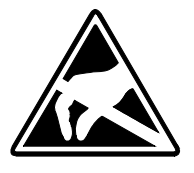

The symbol is located on the module, the module rack or on packing material and it indicates the presence of electrostatic sensitive equipment.

It is possible that electrostatic sensitive equipment is destroyed by energies and voltages that are far less than the human threshold of perception. These voltages can occur where persons do not discharge themselves before handling electrostatic sensitive modules and they can damage components thereby, causing the module to become inoperable or unusable. Modules that have been damaged by electrostatic discharges may fail after a temperature change, mechanical shock or changes in the electrical load.

Only the consequent implementation of protection devices and meticulous attention to the applicable rules and regulations for handling the respective equipment can prevent failures of electrostatic sensitive modules.

Modules have to be shipped in the original packing material.

**Shipping of electrostatic sensitive modules** 

**Measurements and alterations on electrostatic sensitive modules** 

When you are conducting measurements on electrostatic sensitive modules you should take the following precautions:

- Floating instruments must be discharged before use.
- Instruments must be grounded.

Modifying electrostatic sensitive modules you should only use soldering irons with grounded tips.

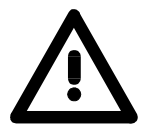

#### **Attention!**

Personnel and instruments should be grounded when working on electrostatic sensitive modules.

### <span id="page-10-0"></span>**Properties**

#### **General**

The Touch Panels allows you to visualize and alter operating states and recent process values of a connected PLC.

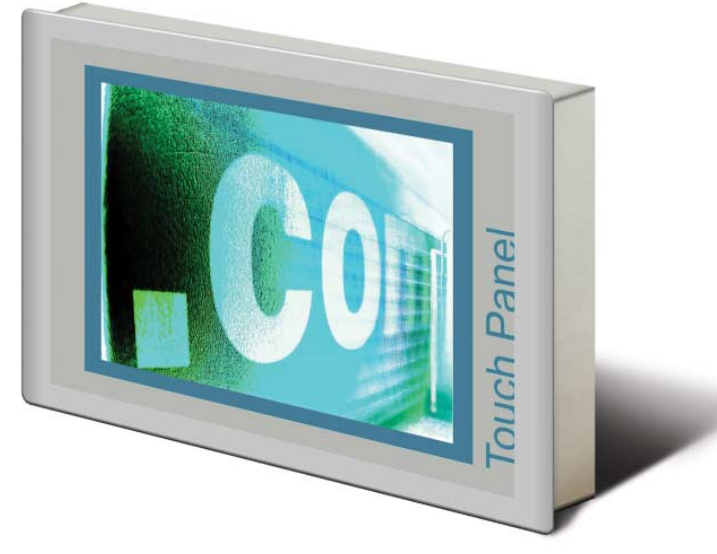

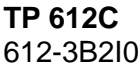

The VIPA Touch Panel is a compact and modular embedded PC based on Windows<sup>®</sup> CE. Besides of the extensive Windows<sup>®</sup> CE functions the Touch Panel offers varied communication possibilities. Here the Touch Panel can simply be configured, controlled and remoted. By including a selectable HMI/SCADA runtime the Touch Panel is particularly suitable for monitoring and controlling of process cycles.

- Microsoft Windows<sup>®</sup> CE V. 5.0 (full version as option)
- Different HMI/SCADA-Runtime selectable
- 800MHz pulse frequency
- Work memory 128Mbyte about 1800Mbyte memory for user data on Board
- CF-Card II and MMC/SD card slot
- Horizontal and vertical display selectable in 90° steps
- RS232, RS485, RS422, MPI, Profibus DP slave, Ethernet, USB-A and USB-B interfaces on board
- Robust aluminium die casting case
- Display resolution 800 x 600 / 600 x 800 (64k colors)
- Battery backed clock
- Resistive touch screen
- Easy mounting via integrated pivoted lever
- Protection class IP65 (frontal)

#### **Order data**

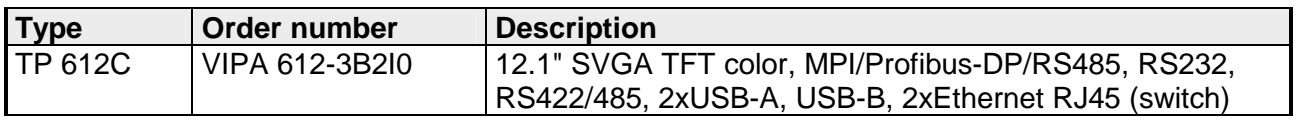

### <span id="page-11-0"></span>**Structure**

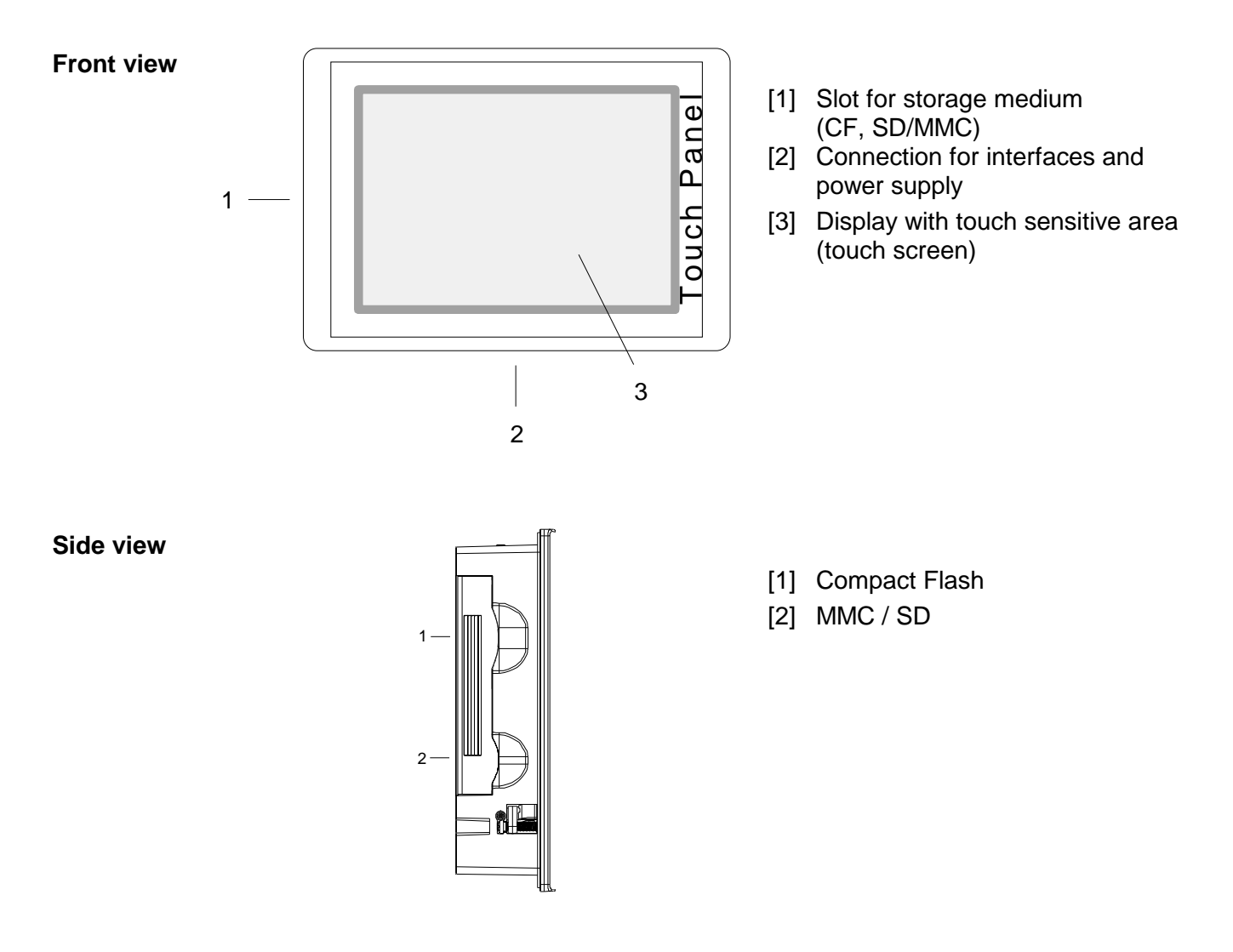

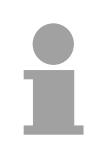

#### **Note!**

Please regard that the Touch Panel always has to be supplied with external voltage!

#### **Bottom view (Interfaces)**

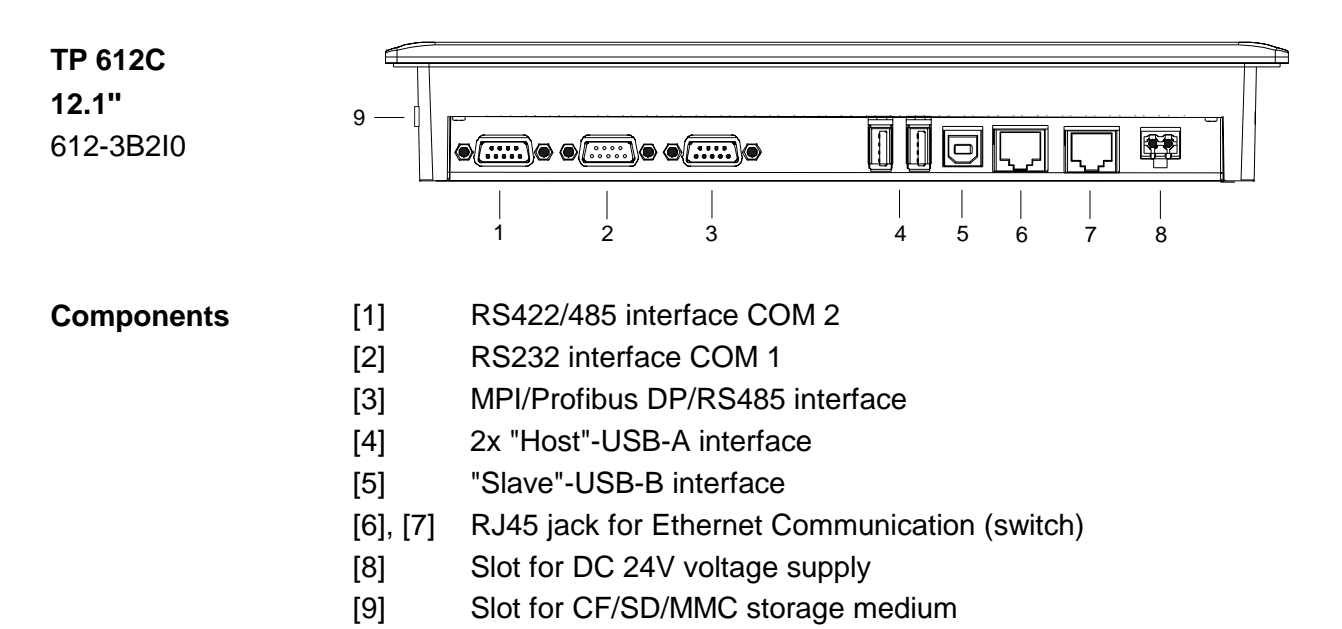

### <span id="page-13-0"></span>**Components**

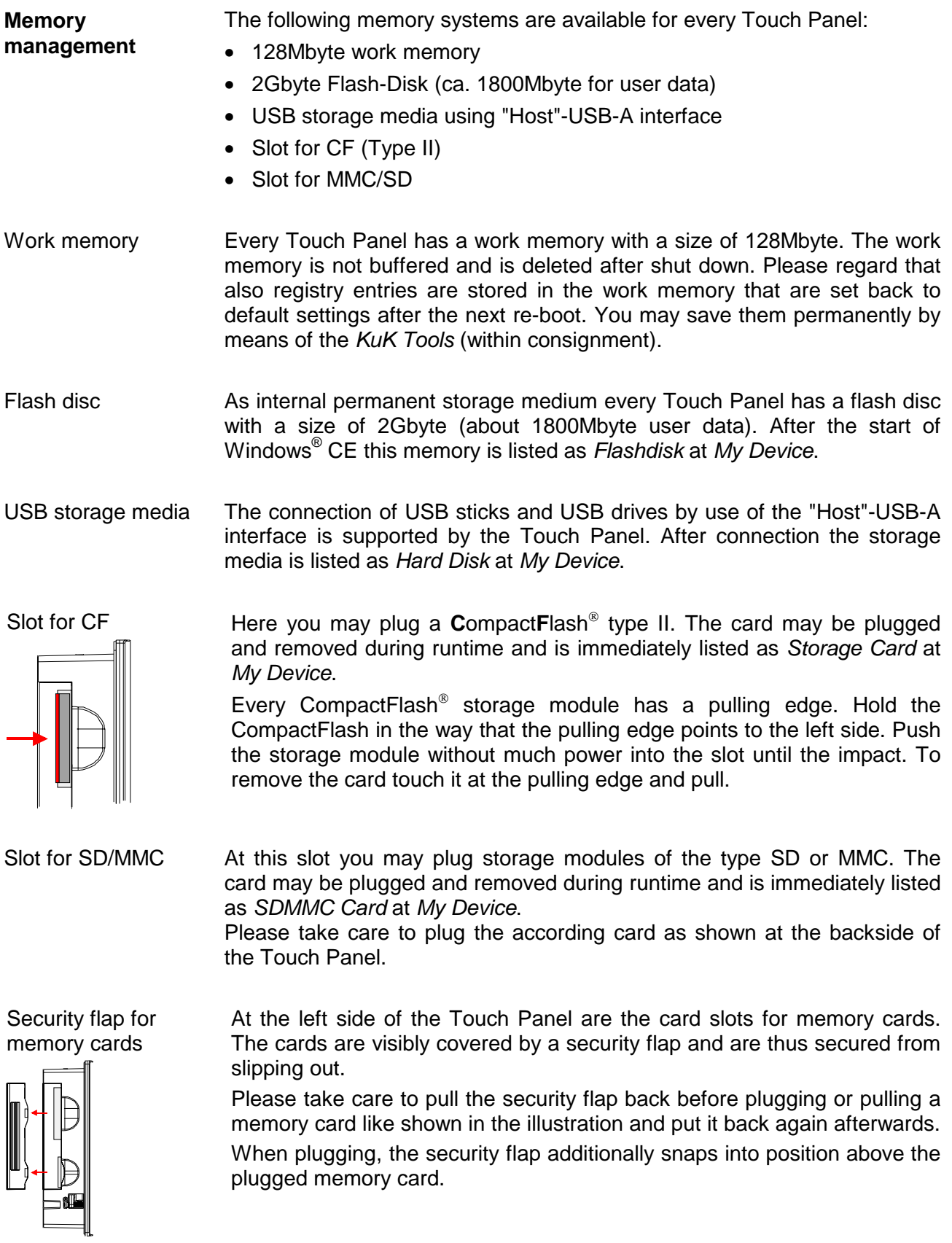

#### **RS422/485 interface**

- Logical states represented by voltage differences between the 4 cores
- Serial bus connection in 4-wire technology using full duplex mode

*9pin jack Connection RS422 (isolated)*

- Data communications up to a max. distance of 500m
- Data communication rate up to 115.2kBaud

**Connection** RS422/485

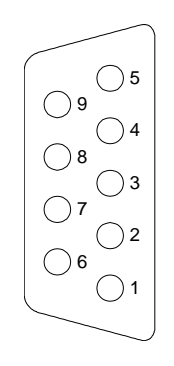

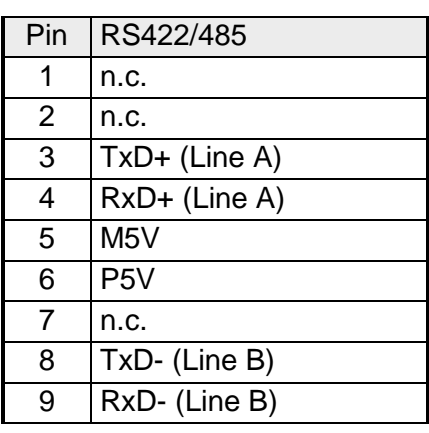

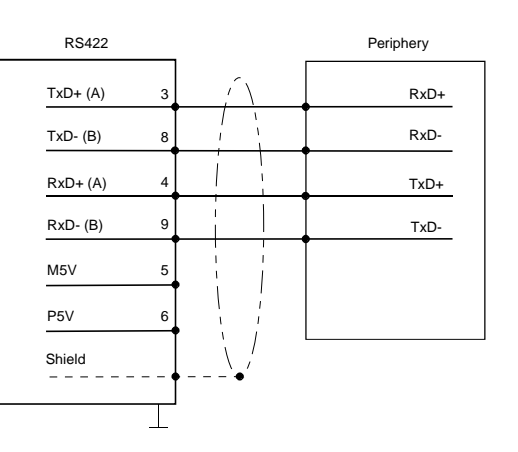

• Serial bus connection in 2-wire technology using half duplex mode

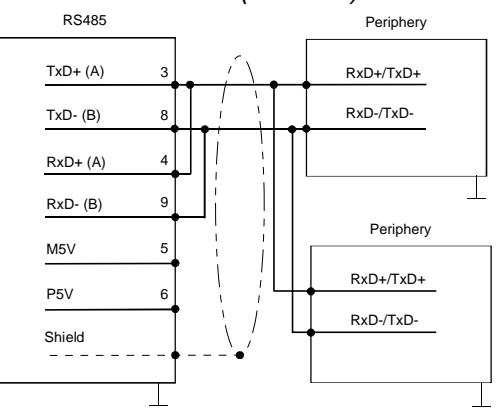

#### **Profibus DP / MPI interface (RS485)**

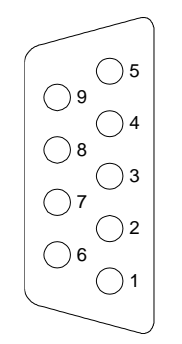

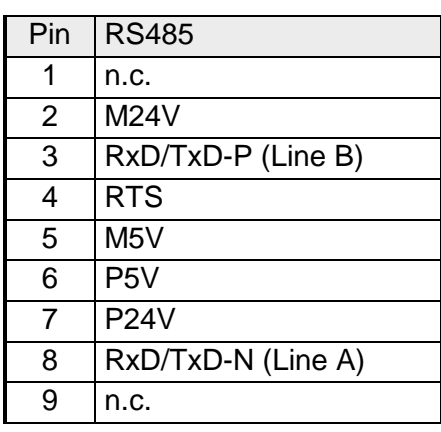

### *9pin jack Connection RS485*

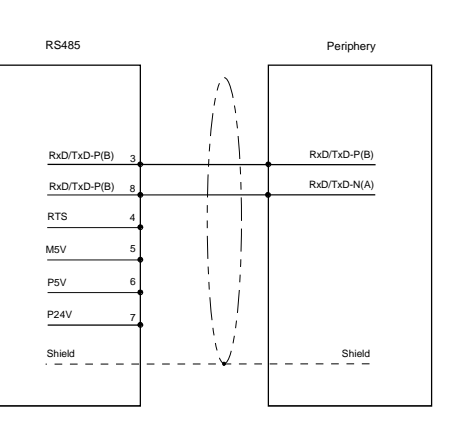

#### *Connection RS485 (isolated)*

#### **RS232 interface**

- Interface is compatible to the COM interface of a PC
- Logical signals as voltage levels
- Point-to-point links with serial full-duplex transfer in two-wire technology up to 15m distance
- Data transfer rate up to 115.2kBaud

*9pin plug Connection RS232*  Connection RS232

 $\bigotimes$  1

6  $\bigotimes$ 7

 $\circledcirc$ 8  $\bigotimes$ 9

 $\bigotimes$  2

 $\bigotimes$ 3 4

 $\circledS$ 5

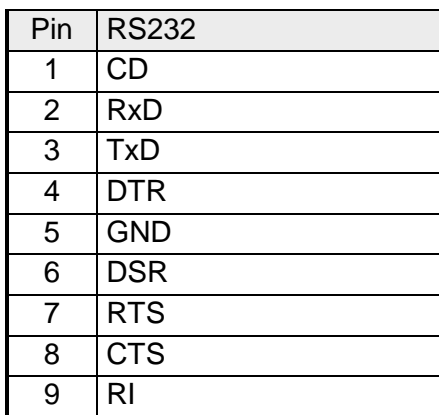

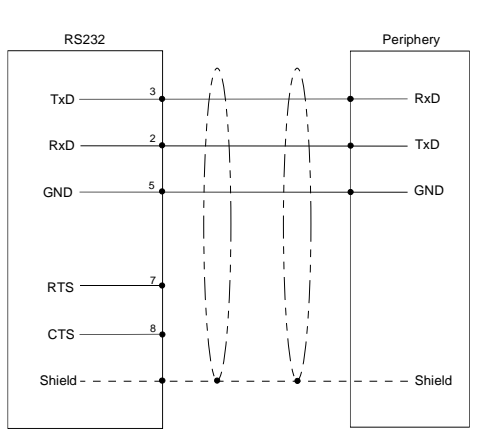

#### **Ethernet connection**

An RJ45 jack provides the interface to the twisted pair cable, required for Ethernet. The pin assignment of this jack is as follows:

*8pin RJ45 jack:* 

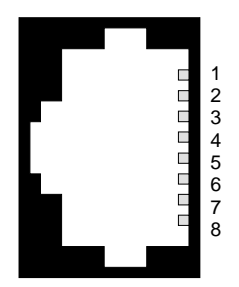

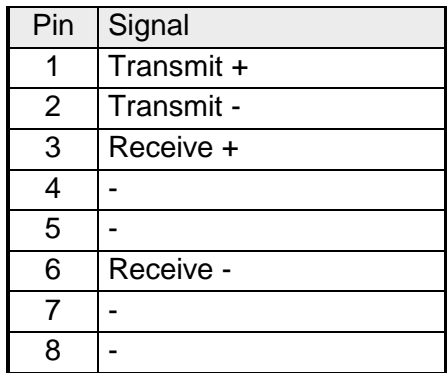

Using the "Host"-USB-A interface mouse, keyboard, USB stick ore USB hard discs can be connected. The pin assignment is as follows: **"Host"-USB-A** 

*"Host"-USB-A:* 

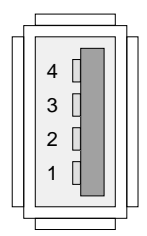

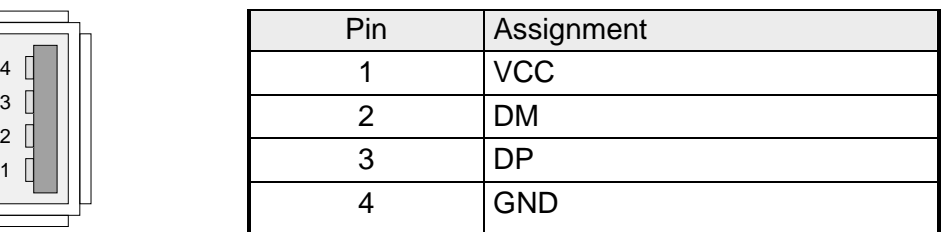

For project transfer with Microsoft ActiveSync a programming cable can be connected using the "Slave"-USB-B interface. The pin assignment is as follows: **"Slave"-USB-B** 

*"Slave"-USB-B:* 

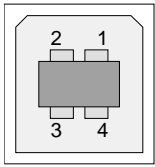

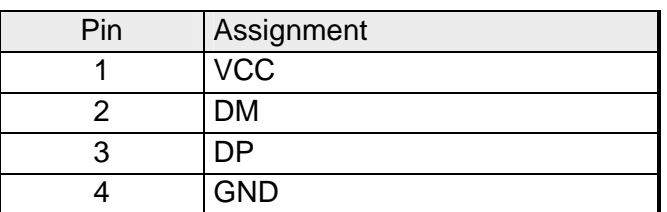

#### VIPA USB-B Programming cable

The USB-A interface of your PC can be connected to the "Slave"-USB-B interface of your Touch Panel deploying the USB programming cable.

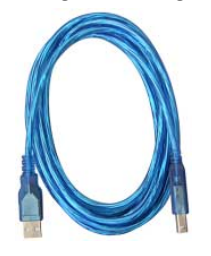

The USB programming cable is delivered by VIPA with order No. VIPA 670-0KB10.

**Power supply** 

The Touch Panel has got an integrated power supply. The power supply has to be provided with DC 24V (20.4 ... 28.8V). For this you find an according DC 24V slot at the bottom side.

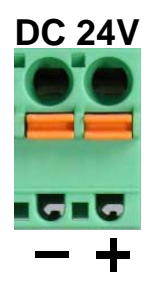

**DC 24V** The power supply is protected against inverse polarity and overcurrent.

### <span id="page-17-0"></span>**Dimensions**

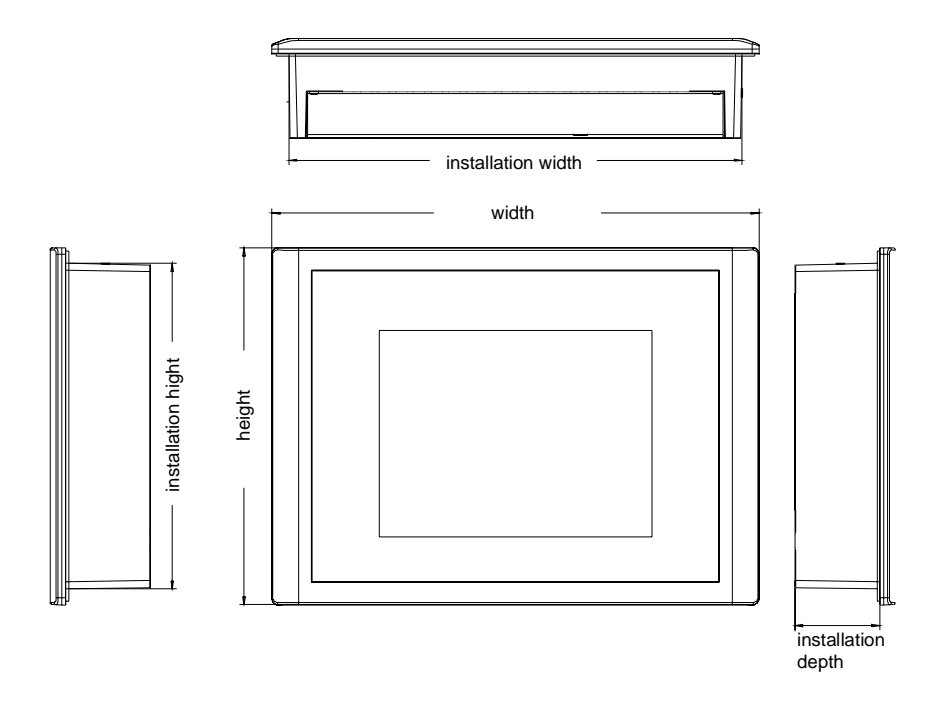

#### **Installation dimensions**

**12.1''**  612-3B2I0

For the installation of the Touch Panel in control cabinets and desks the following dimensions are necessary:

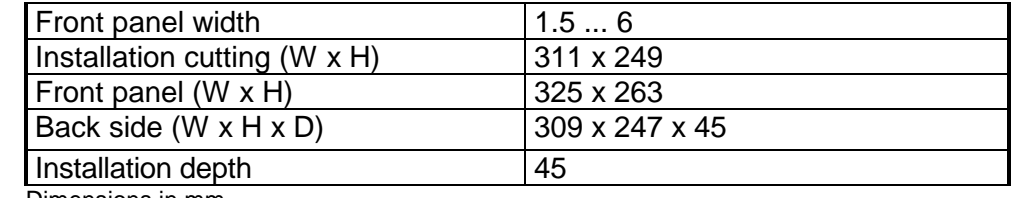

Dimensions in mm

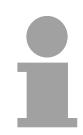

#### **Note!**

The degrees of protection are only guaranteed when the following is observed:

- Material thickness at the mounting cut-out: 1.5 ... 6mm
- the deviation from the plane for the panel cut-out is ≤0.5mm. This condition must be fulfilled for the mounted HMI device
- Permissible surface roughness in the area of the seal: ≤120µm (friction coefficient 120)

## <span id="page-18-0"></span>**Technical Data**

#### **TP 612C**

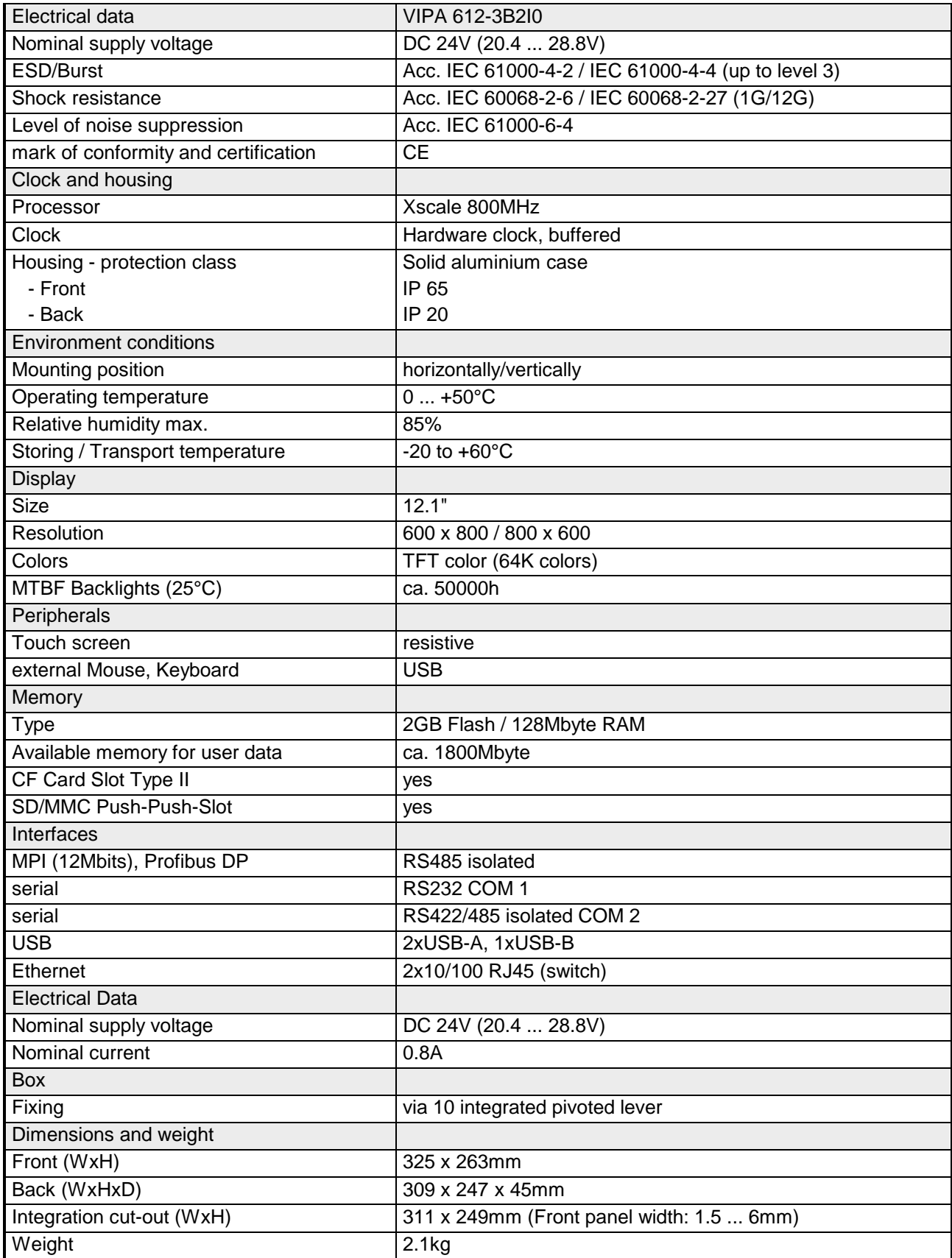

### <span id="page-20-0"></span>**Chapter 2 Deployment Touch Panel**

#### **Overview**

This chapter deals with the employment of the Touch Panel. At the start of the chapter you receive information about the assembly and the connection of the Touch Panel. The main part of the chapter introduces Windows<sup>®</sup> CE and the various communication options offered by the Touch Panel.

#### **Topic Page Chapter 2 Deployment Touch Panel ............................................... 2-1** [Installation............................................................................................ 2-2](#page-21-0) [Commissioning..................................................................................... 2-4](#page-23-0) [Connection to a PLC system................................................................ 2-6](#page-25-0) Operating system Windows®  [CE .......................................................... 2-7](#page-26-0) [Communication via ActiveSync .......................................................... 2-13](#page-32-0) [Integrated Server ............................................................................... 2-16](#page-35-0) [Access to the network resources........................................................ 2-23](#page-42-0) [Integration to WLAN network ............................................................. 2-25](#page-44-0) [Firmware update ................................................................................ 2-27](#page-46-0) **Content**

### <span id="page-21-0"></span>**Installation**

- The Touch Panel is suitable for the installation in operating tables and control cabinet fronts. The installation happens via the backside. The Touch Panel is provided with a patented integrated fixing technique that allows an easy connection with a simple screwdriver. Due to the fact that the Touch Panel has a plug connector for bus connection and voltage supply, a fast and easy device change is possible. **Overview**
- For the installation into a operating tableau and control cabinet fronts, the Touch Panel requires the following front plate cutting: **Installation cutting**

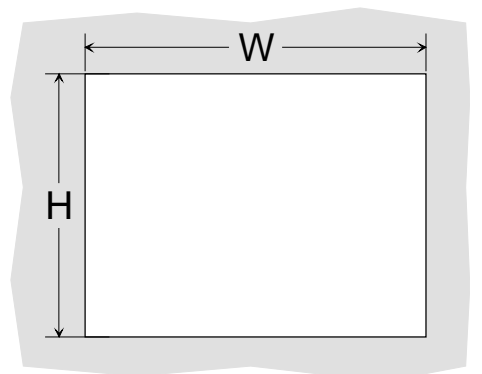

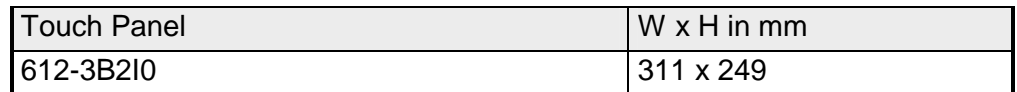

The fixing technique is integrated in the casing of the Touch Panel and accessible via the backside.

> For the installation, a small slit screwdriver is required. Push the operator panel [3] from the front side into the front panel cutting [1] until it touches the panel with the seal [2]. Now bolt the lever [5] clockwise with the screwdriver [4] until it rotates to the outside. Further screwing bolts the lever to the front panel until it holds this to the control cabinet front.

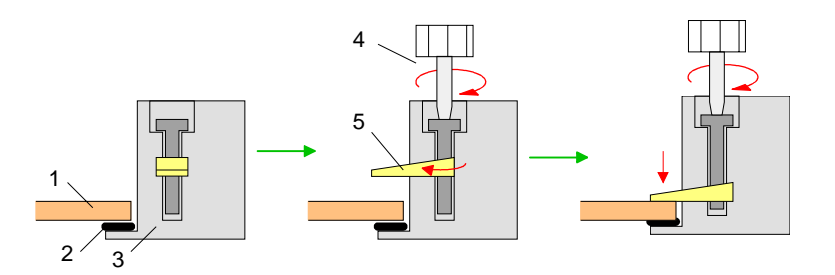

**Installation** 

**Connect power supply**  For the cabling of the DC 24V power supply green plugs with CageClamp technology are deployed. The spring-clip connector technology simplifies the wiring requirements for signaling and power cables. In contrast to screw terminal connections, spring-clip wiring is vibration proof.

Here also you may connect wires with a cross-section of  $0.08$ mm<sup>2</sup> to  $2.5$ mm<sup>2</sup>. You can use flexible wires without end case as well as stiff wires.

You fix the conductors to the CageClamps like this:

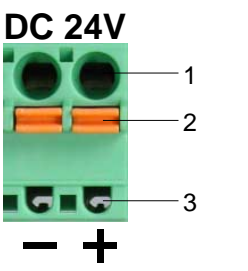

[1] Round opening for wires

[2] Locking (orange) for screwdriver

[3] Test point for 2mm test tip

The picture on the left side shows the cabling step by step from top view.

- For cabling you push the locking vertical to the inside with a suiting screwdriver and hold the screwdriver in this position.
- Insert the insulation-striped wire into the round opening. You may use wires with a cross-section from  $0.08$ mm<sup>2</sup> to 2.5mm<sup>2</sup>.
- By removing the screwdriver the wire is connected safely with the plug connector via a spring.

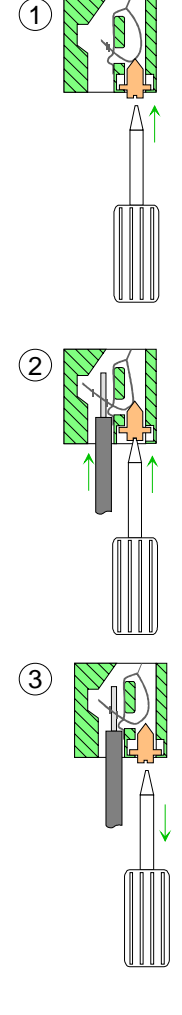

### <span id="page-23-0"></span>**Commissioning**

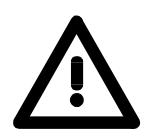

#### **Attention!**

- Before commissioning the device must be brought to room temperature.
- At condensation the device must be absolutely dry before connected to power.
- To avoid overheat during operation the device must not be laid open to direct sun light.
- After opening the control cabinet or desk, there are parts with possible dangerous voltage available.
- For all signal connections only screened cables are permitted.
- Signal cables must not be let within the same cable shaft as high voltage cables.

#### **VIPA Startup Manager**

As soon as the Touch Panel is provided by power supply the Touch Panel starts with the *VIPA Startup Manager*:

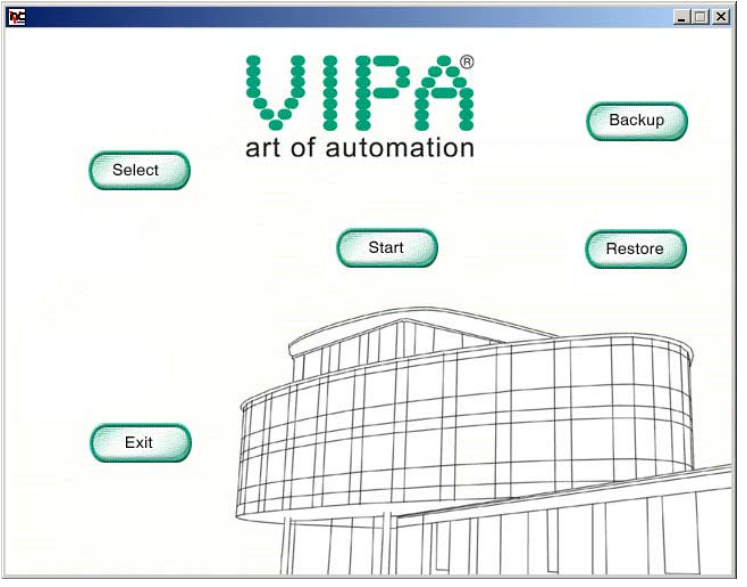

The VIPA Startup Manager has the following buttons:

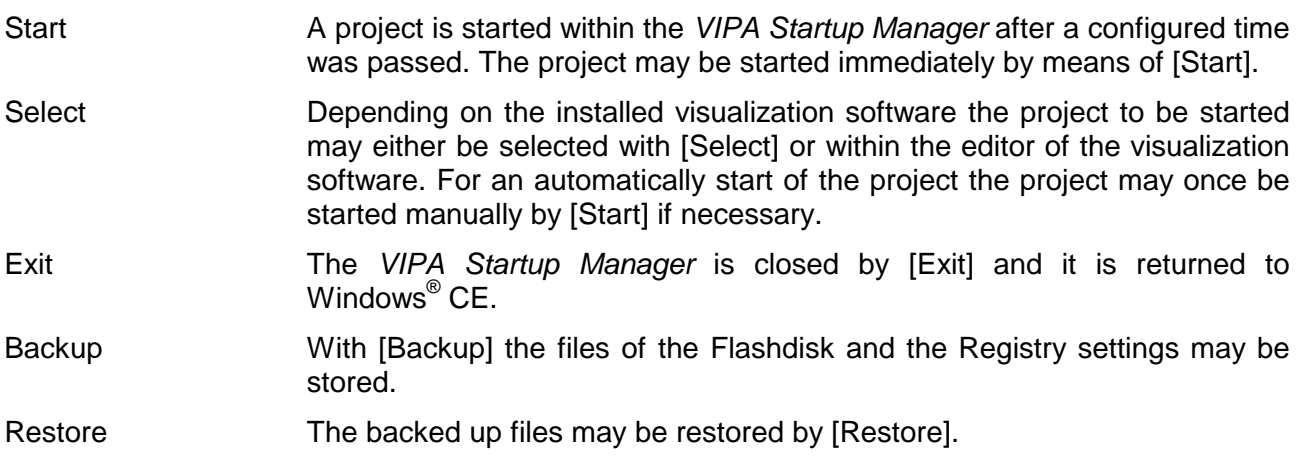

The settings of the *VIPA Startup Manager* are stored in the file *StartupMngr.dat*. This file may be found on the Touch Panel at **My Device** > Flashdisk. **Settings** 

> Within this file the settings of the VIPA Startup Manager may be changed by parameters.

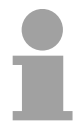

#### **Note!**

This file is hidden as default. To make this file visible within Windows $^{\circ}$  CE every option of **My Device** > **View** > *Options* is to be deactivated.

Depending on the installed visualization software the following parameters are used: Parameter of StartupMngr.dat

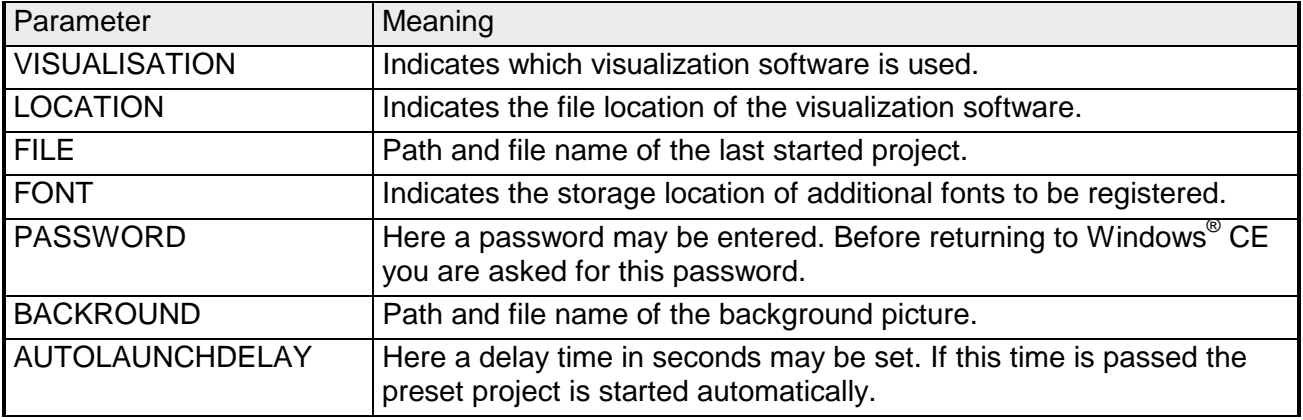

Please consider this during setting parameters:

Parameter and value is always be connected by "=". Blanks are not allowed. For the parameter names capitals are to be used.

The whole path is to be used when entering a file location e.g.

BACKGROUND=\flashdisk\background.jpg

### <span id="page-25-0"></span>**Connection to a PLC system**

For the inclusion into your PLC system several HMI/SCADA projectengineering platforms are at your disposal that has to be installed at an external PC. Here you may create your project, where appropriate simulate it and transfer it to the Touch Panel via a connection that you've entered before. Via the at the Touch Panel pre-installed runtime version of the HMI/SCADA project engineering platforms your project is run able.

By using the according communication driver, the Touch Panel supports connecting options to the PLC via MPI, field bus and Ethernet.

During the operation your operating device communicates with the according PLC and reacts to the application courses in the PLC according to the configured processes. Via dialogs configured before, process values may be monitored graphically, altered and evaluated.

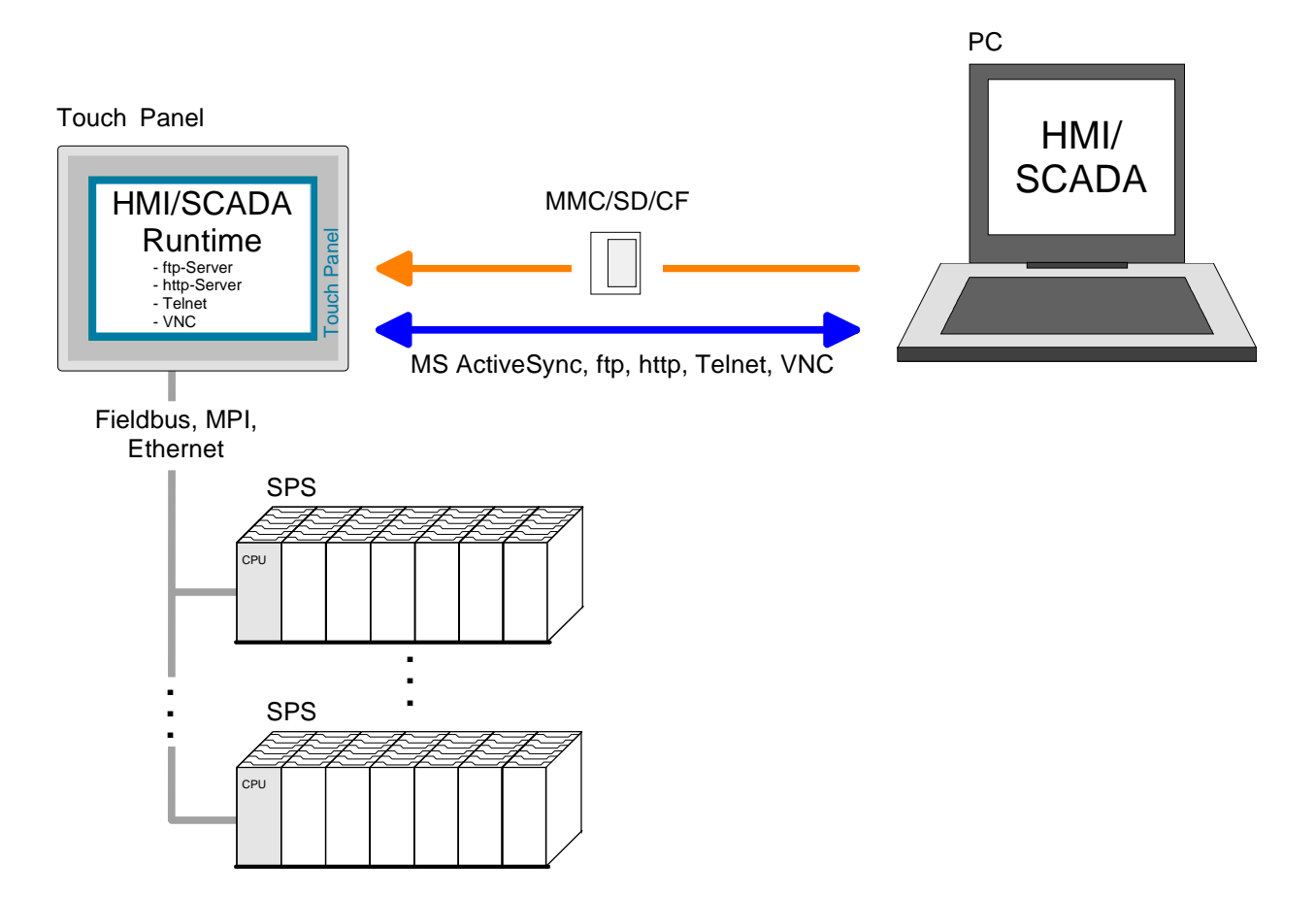

### <span id="page-26-0"></span>**Operating system Windows® CE**

Within the consignment of the Touch Panel is the operating system Microsoft Windows<sup>®</sup> CE V. 5.0. It is an OEM licensed English version. The newly developed standard Windows<sup>®</sup> CE allows devices that are communicating with each other to exchange information with Windows® based devices and to establish connections to the Internet. **Windows® CE** 

Microsoft Windows<sup>®</sup> CE is a 32bit, open and scalable platform for a multiplicity of communication and data processing devices. The functions like multi-tasking and multi-threading are supported by this operating system.

As default Microsoft Windows® CE Core 5.0 is delivered and optionally Microsoft Windows® CE Professional Plus 5.0. The version may be found at a label at the backside of your Touch Panel.

This version is a Windows® operating system reduced to the absolute essentials with mouse operation (touch screen) that requires only small hardware resources. Here the 2 icons "My Device" and "Recycle Bin" may exclusively be found at the Desktop. Windows® CE Core 5.0

The *Professional-Plus* version is an enhanced *Core v*ersion. Here among others some file viewer, an Internet browser and bluetooth support are integrated. On the desktop besides many icons a mouse pointer is displayed at the pen position. As soon as the pen is hold at one position the context menu is displayed. Windows® CE Professional Plus 5.0

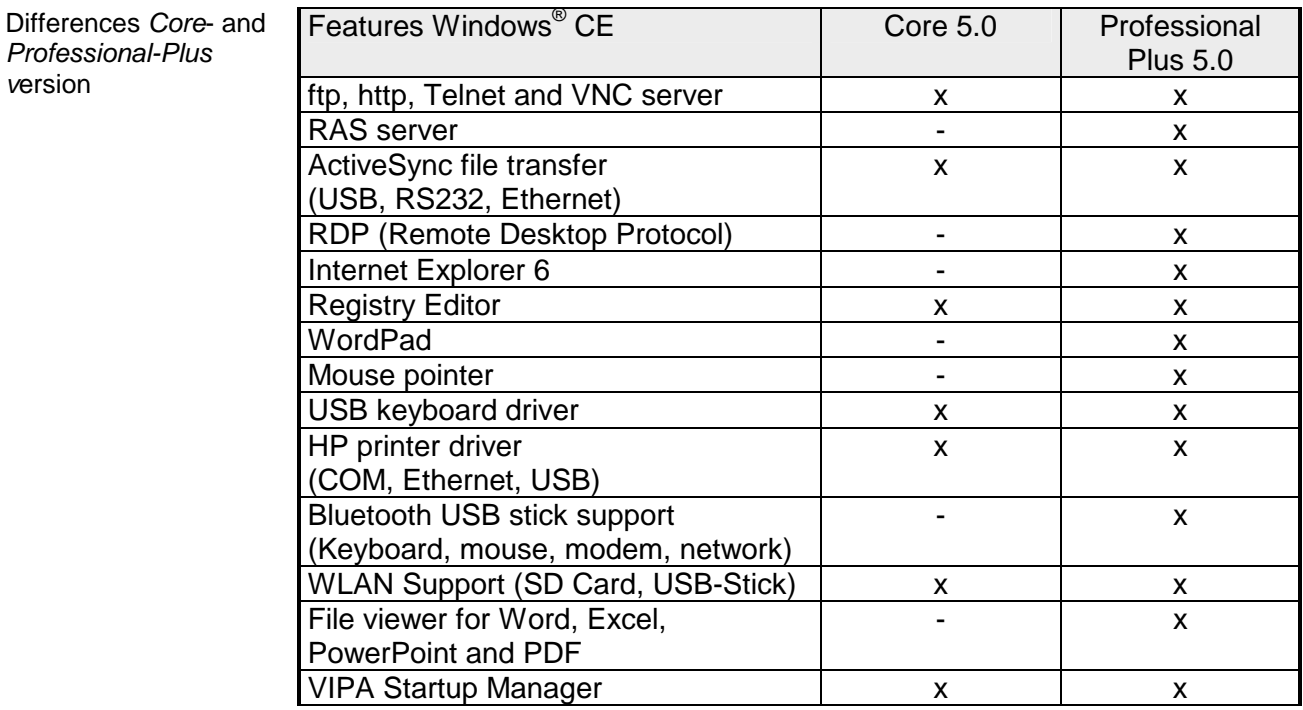

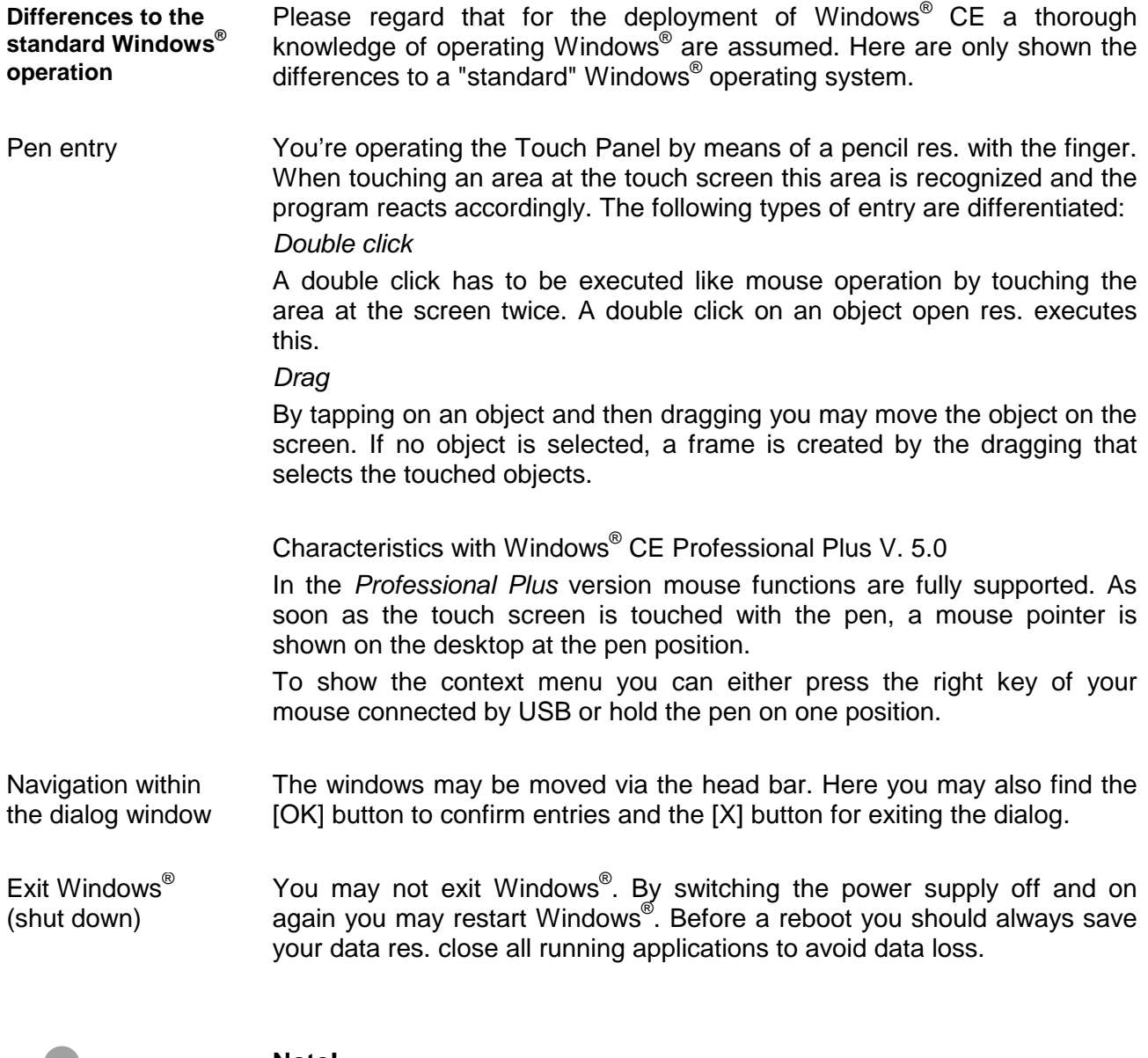

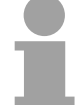

#### **Note!**

Please regard that made changes are set back after PowerOFF-PowerON and are only stored via *Save Registry* which is to be found at **Start** > *Programs* > *KuK Tools*.

#### **Structure**

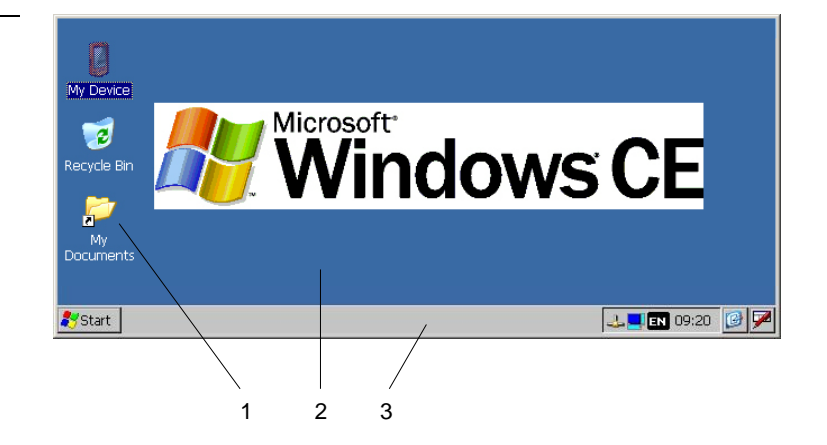

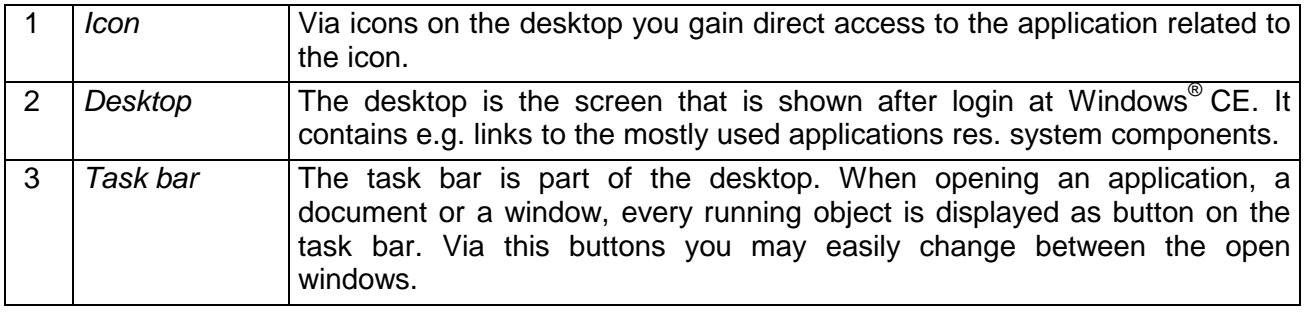

### **Task bare**

Basically the task bar has the following structure:

1 2 3 4 56 7 8 1 *Start button* This button offers you access to all components of your Touch Panel like e.g. applications, system settings, file browser etc. 2 *Open applications*  For every open application a button is to be found in the task bar. There is no button for minimizing. The switch between the applications happens via this buttons. 3 *Network connection*  As soon as your Touch Panel is connected via Ethernet you may here display the Ethernet address. If there is no connection via Ethernet, the symbol is displayed crossed out. 4 *Desktop direction*  This symbol allows you to switch between 2 desktop directions. The position setting happens in steps of 90° and can be set via double click in a dialog window.

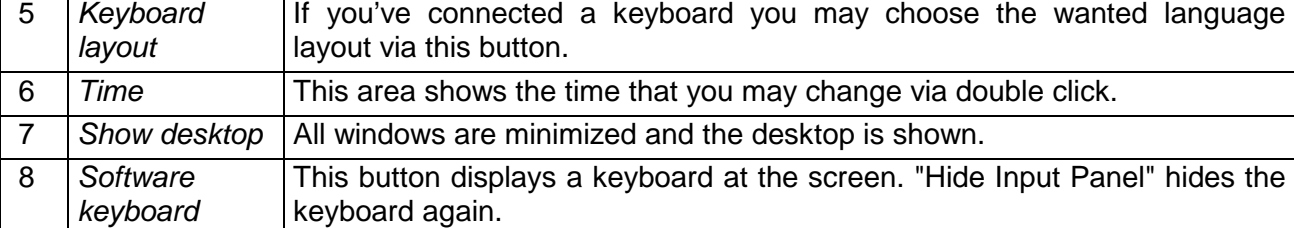

#### **Software keyboard**

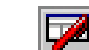

The button  $\Box$  allows you to select one of the available software keyboards. At the moment the following standard keyboards are implemented:

Software keyboard *Keyboard*

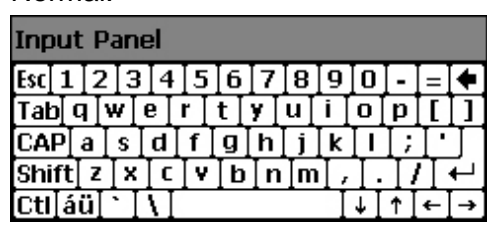

Normal: Normal: At pushed SHIFT key:

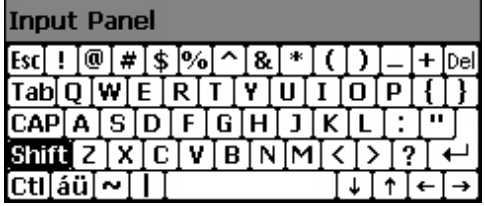

At pushed [a´ü] key:

#### **Innut Panel**

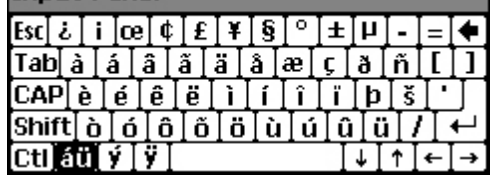

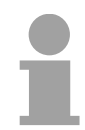

*Large KB*

Software keyboard

#### **Note!**

Please regard that the umlauts äöü may exclusively entered via the software keyboard *Keyboard*.

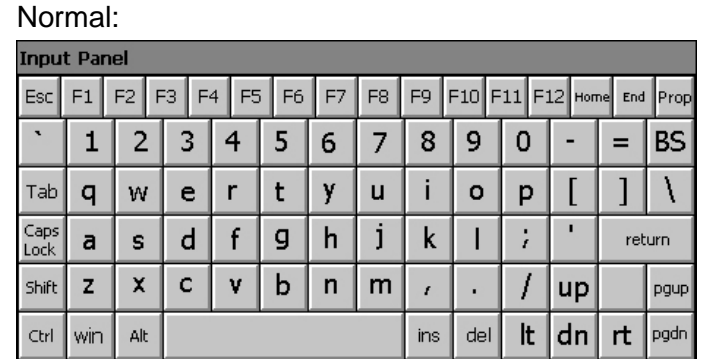

Meaning: **Home** Position 1 **End** End **BS** Backspace **up** ↑ **dn** ↓ **lt** ← **rt** → **pgup** Page ↑ **pgdn** Page ↓ **ins** Insert **del** Delete **Tab** Tabulator **Shift Caps/Lock** 

### At pushed SHIFT key:

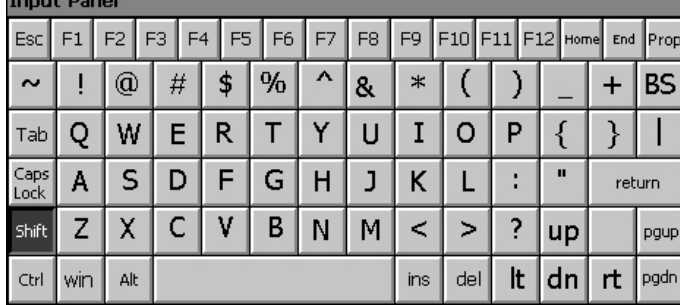

The software keyboard allows you to enter key entries without connecting an external keyboard. As soon as an entry is required the software keyboard is automatically shown. Hide keyboard

*Hide Input Panel* hides the keyboard again.

Due to the fact that many components of the *Control Panel* are concurring with the s*ystem control* of Windows® , most of the description is here dispensed. The description of the control panel components relevant for operating the Touch Panel is to be found in the following: **System setting (Control Panel)** 

#### *Set display*

Via **Start** > *Settings > Control Panel* > *Display* the dialog windows for the display properties opens. Here you may change the settings for the monitor options.

For example you may adjust the brightness and contrast via the register *Settings*.

#### *Calibrate touch screen*

If your touch screen does not always react on a double click or recognizes the position of an entry not precisely, you may call the dialog *Stylus* via **Start** > *Settings* > *Control Panel*.

In the register *Double-Tap* you may use the grid pattern to preset a double click velocity and test this on the symbol below. OK takes over the set value. The calibration of the touch screens happens via the register *Calibration* by following the instructions.

#### *Set Ethernet parameters*

The dialog field for pre-setting an Ethernet address is to be found at **Start** > *Settings* > *Network and Dial-up Connections.*

The default setting is address assignment via DHCP.

#### *System properties (System)*

Here you receive information about the version of the current Windows<sup>®</sup> operating system, the memory load and sharing (alterations here are not taken over into the registry) and about the copyright.

The register *Device Name* allows you to change the device name that is e.g. shown during Ethernet communication.

#### **Note!**

All alterations made here are cleared after PowerOFF-PowerON. To store them permanently into the registry file you have to store them explicitly. For this, call "Save Registry" at **Start** > *Programs* > *KuK Tools*. Use [OK] to store the data in the registry file.

The dialog window where to configure the integrated MPI interface is to be found at **Start** > *Settings* > Control *Panel* > *MPI Configuration*. Set MPI parameters

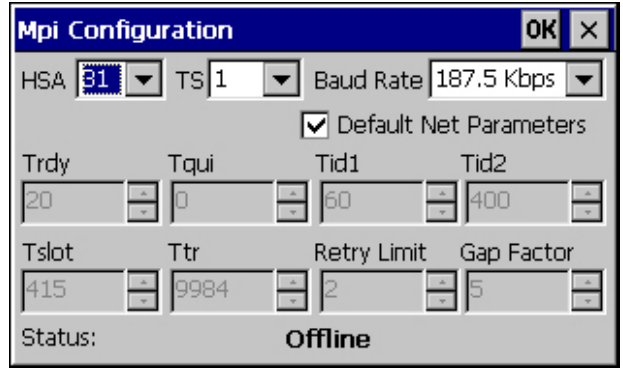

#### *HSA*

Here you set the highest MPI address (**h**ighest **s**tation **a**ddress). Within a MPI network the highest MPI address must be identical!

#### *TS*

With TS (**t**his **s**tation) you set the local MPI address for the Touch Panel.

#### *Baud Rate*

Enter here the transfer velocity of your MPI net. The baud rate has to be identical for every MPI participant within the network. According to the *Baud Rate* the network parameters are set.

#### *Default Net Parameters*

It is recommended not to alter the *Default Net Parameters* that are set by the baud rate.

#### *Status*

The status of the MPI interface is monitored via *Status* as "Offline", "Online" or "Error".

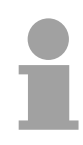

#### **Note!**

Here made changes are also not saved after PowerOFF-PowerON. Save the data permanently in the current registry file via *Save Registry* at **Start** > *Programs* > *KuK Tools*.

### <span id="page-32-0"></span>**Communication via ActiveSync**

#### **Overview**

**Installation** 

ActiveSync is a communication platform developed by Microsoft especially for mobile computers to synchronize data between a mobile device and a PC via USB res. Ethernet. Many developer tools res. SCADA projectengineering tools use ActiveSync for the data transfer.

Before you may access the Touch Panel from the PC via ActiveSync you have to install it at the PC.

ActiveSync is freeware and may be downloaded from www.microsoft.de.

• Download the ActiveSync from the Microsoft website and start the file MSASYNC.EXE.

The following dialog window appears:

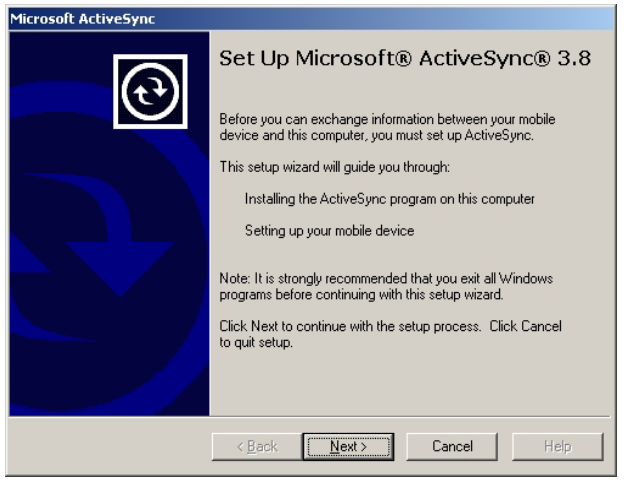

- Start the installation with [Next].
- Choose an installation directory and click on [Next].  $\rightarrow$  ActiveSync is installed.

#### **Establish** connection

After the installation the dialog window "establish connection" is opened. If your Touch Panel shall be available via Ethernet you have to install a pointto-point connection first.

• Start the search run with [Next]:

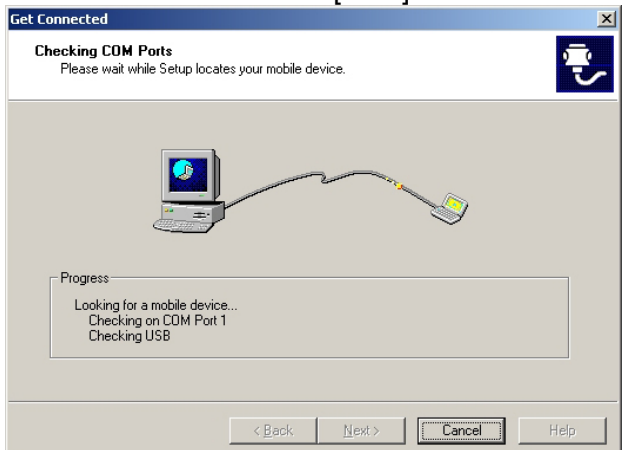

Install partnership for USB communication

Now you may install a "partnership" via an USB connection with the following approach:

• Connect your Touch Panel via the "Device"-USB-B jack with your PC and turn on the Touch Panel.  $\rightarrow$  The USB device (Touch Panel) is recognized and the dialog window "new partnership" opens.

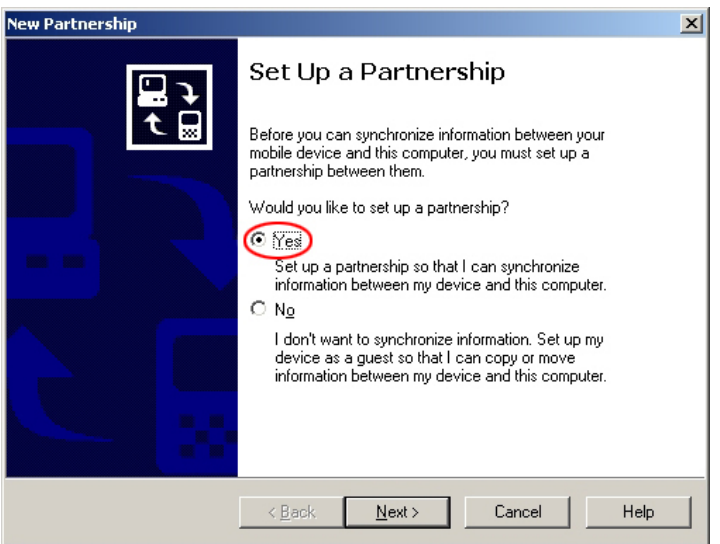

- Choose "yes" that you want to fix a partnership and push [Next].
- In the now opening window, de-activate all synchronization settings and click on [Next]:

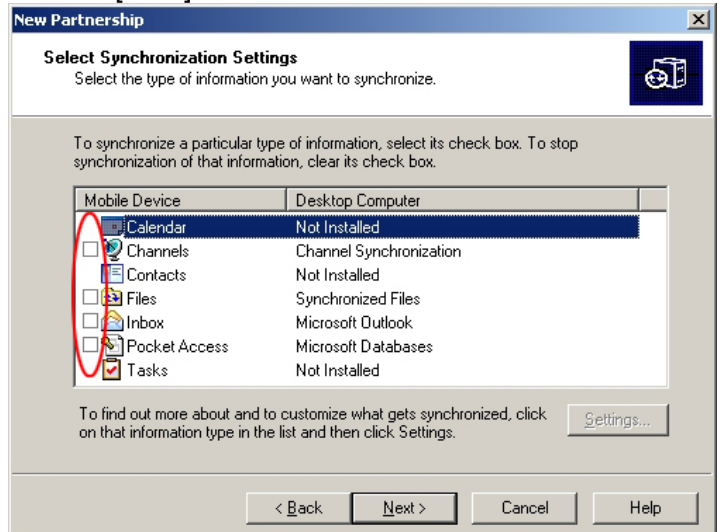

• [Finish] establishes the partnership.

Now you may access the Touch Panel with ActiveSync via USB.

#### **Note!**

To keep the settings also after power on, you have to store them to the registry with **START** > *Programs* > *KuK Tools* > *Save Registry*.

Install partnership via Ethernet

Please regard, Ethernet communication is only supported by ActiveSync up to Version 3.8.

If your Touch Panel shall be available via Ethernet you have to install a *partnership for USB communication* first like shown above. Afterwards you may configure a *partnership for Ethernet communication* after the following approach:

• To enable the Touch Panel to be accessed via Ethernet you have to activate the option "enable network connection" in ActiveSync via **File** > *Connection Settings*:

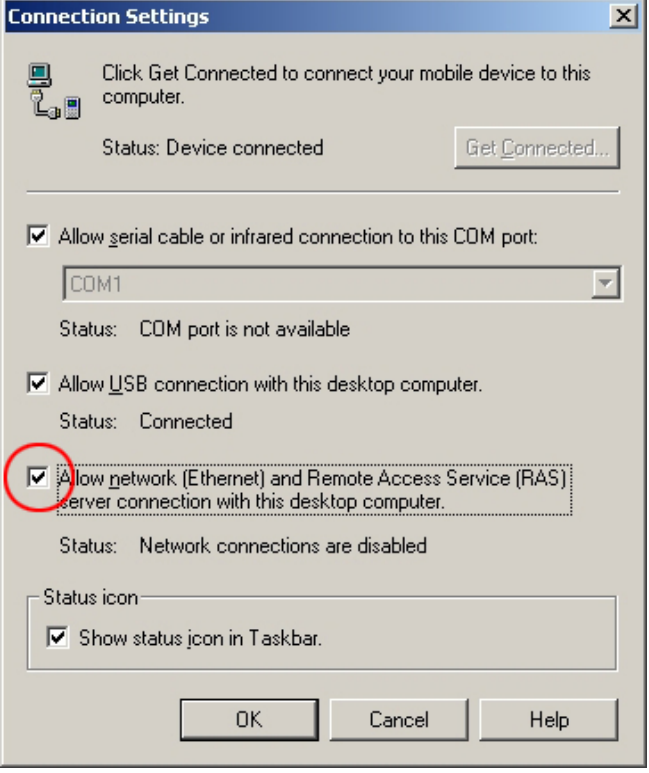

- Disconnect the USB cable of the Touch Panel.
- Confirm the message that the device could not be found.
- Start the communication program required for ActiveSync at the Touch Panel via **START** > *Programs* > *Communication* > *Act.Sync Netw* and click on [Connect].

Now you may access the Touch Panel with ActiveSync via Ethernet.

#### **Note!**

To keep the settings also after power on, you have to store them to the registry with **START** > *Programs* > *KuK Tools* > *Save.*

## <span id="page-35-0"></span>**Integrated Server**

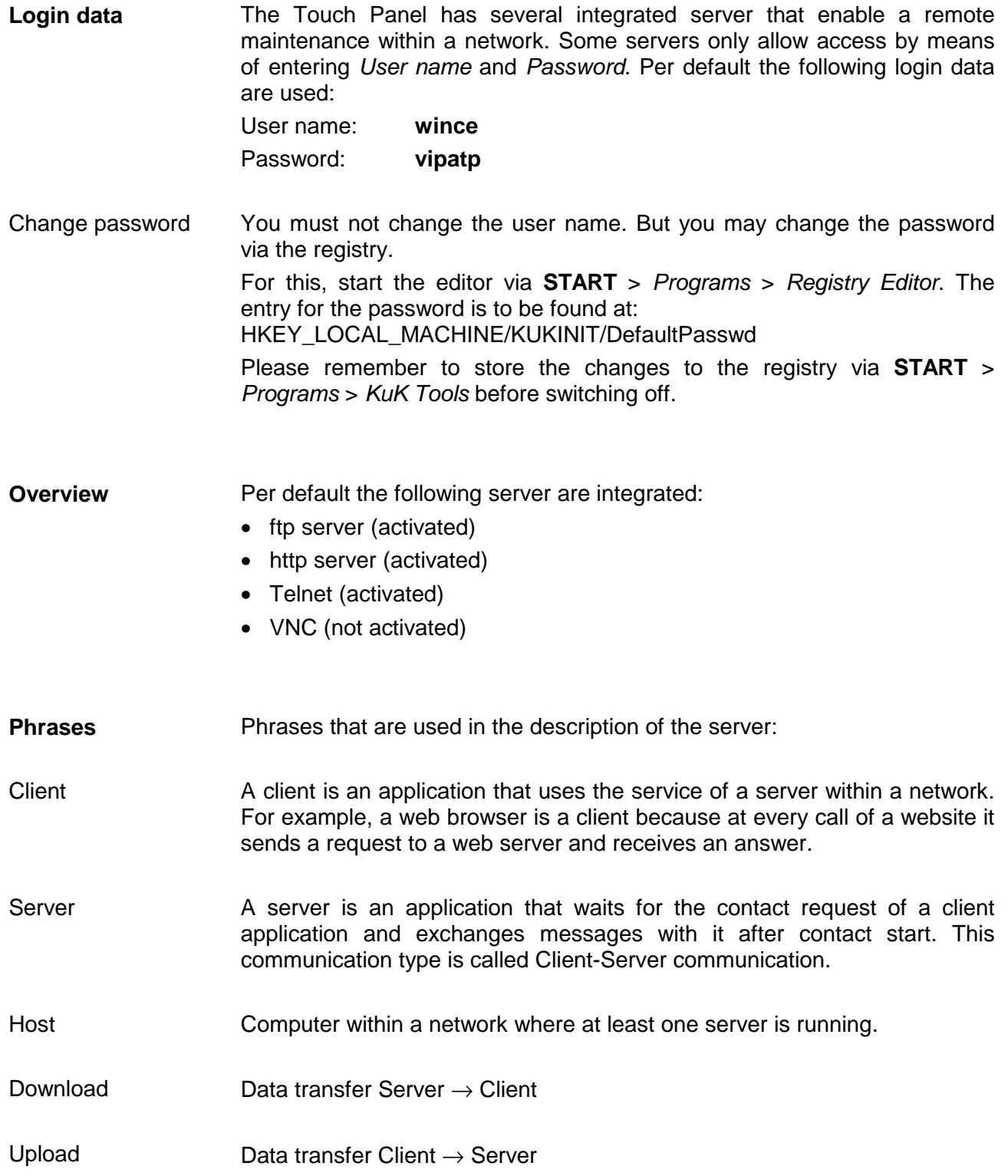

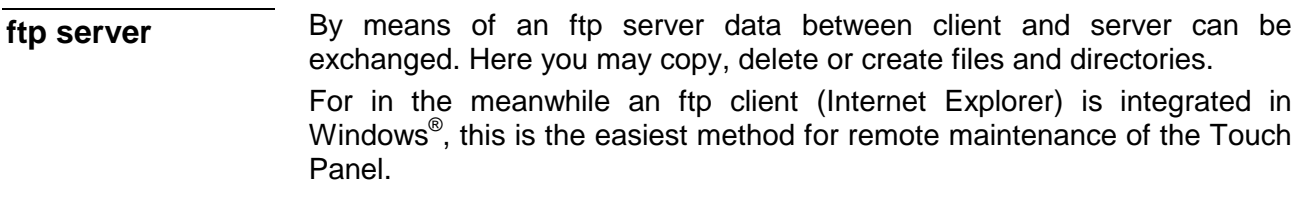

Depending on the ftp client your PC has to fulfill the following conditions for an ftp connection. If there are still problems with the ftp access ask your system administrator. **Conditions for ftp access** 

- ftp access possible with version 5.5 or higher Internet Explorer
	- use passive ftp mode
	- activate directory view for ftp sites

For the adjustment choose in the Internet Explorer **Options** > *Internet options*, register "extended" in the area "Browsing" and set the following settings:

- activate: "activate directory view for ftp sites"
- activate: "use passive ftp..."

The settings are taken over when re-starting the Internet Explorer.

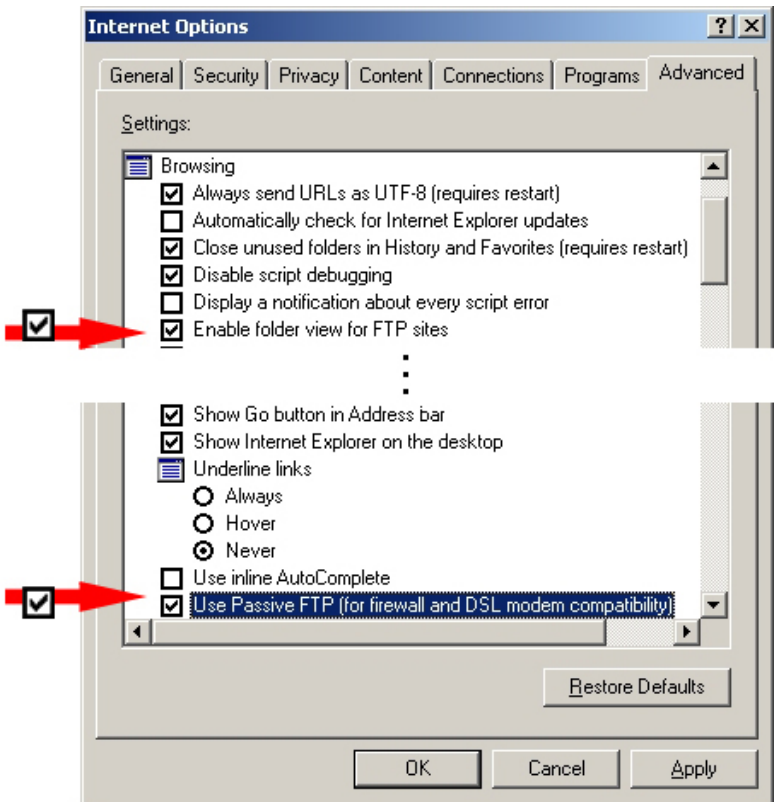

Netscape

• Ftp access only possible with version 6.0 or higher, you need no further settings.

r

In the following the establishing of an ftp connection between a Windows® based PC (here Windows<sup>®</sup> 2000) with Internet Explorer as ftp client and your Touch Panel is shown. **Establishing a ftp connection** 

- Connect your Touch Panel with the network where your PC is a member via an Ethernet cable.
- Switch on your Touch Panel.

As soon as your Touch Panel is connected via Ethernet, you may monitor

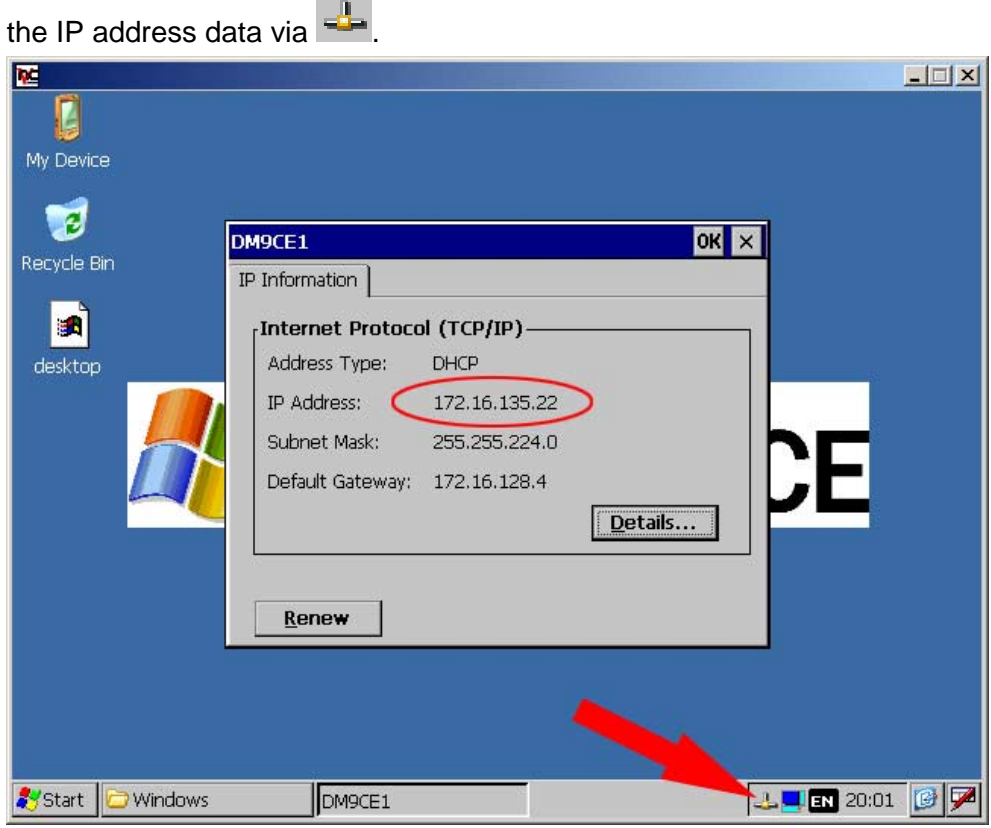

- After you've confirmed the pre-settings, start your ftp client and enter the following text into the "address bar":
- ftp://wince:vipatp@IP-Adresse

#### The following window appears:

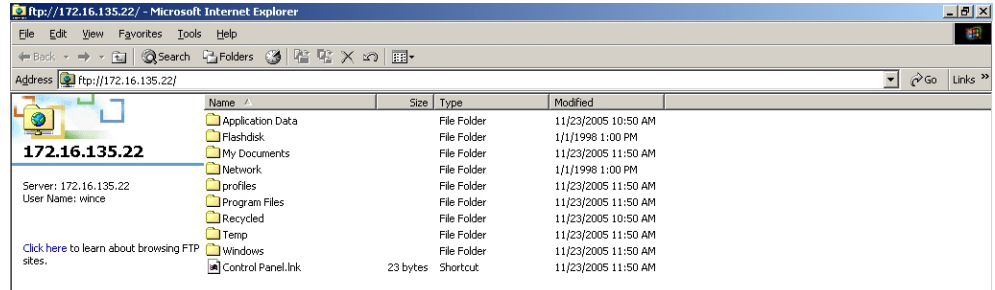

Here you may execute the wanted file operations.

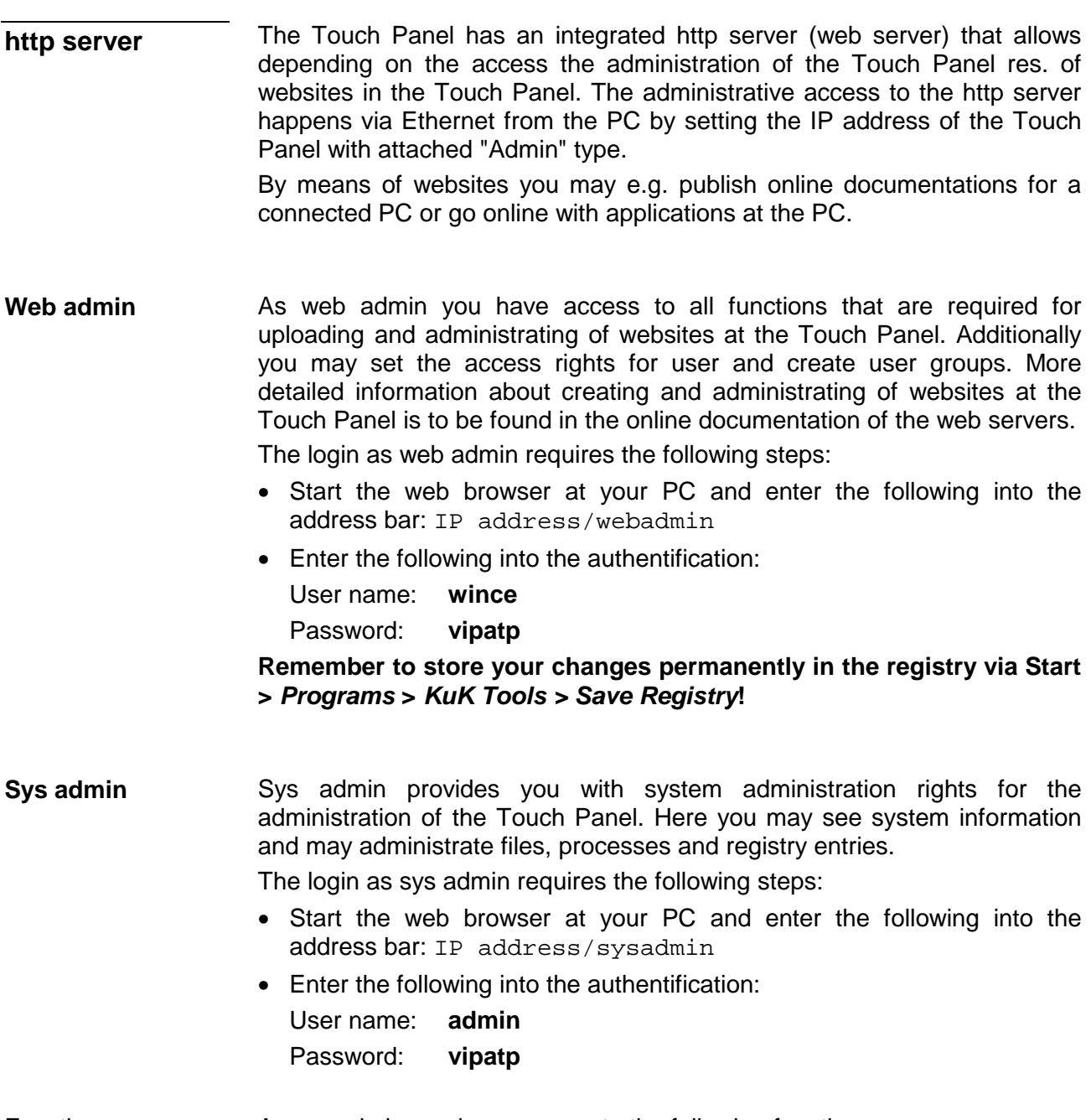

Functions

As sys admin you have access to the following functions:

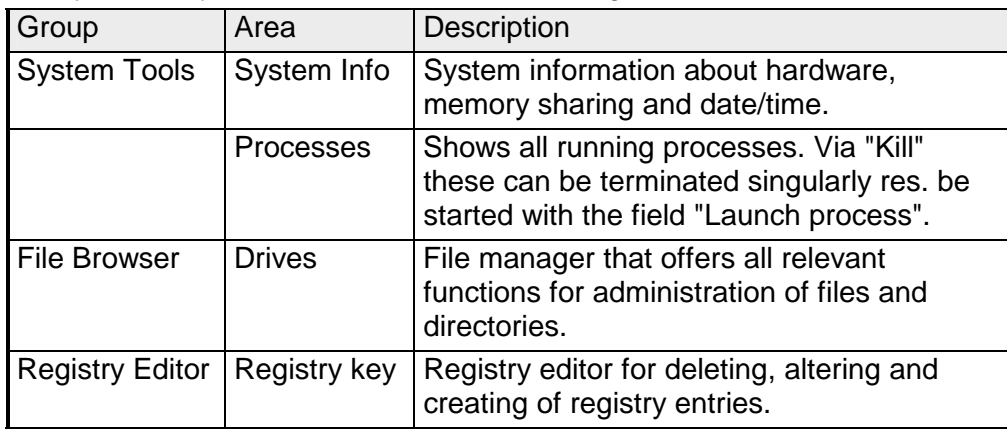

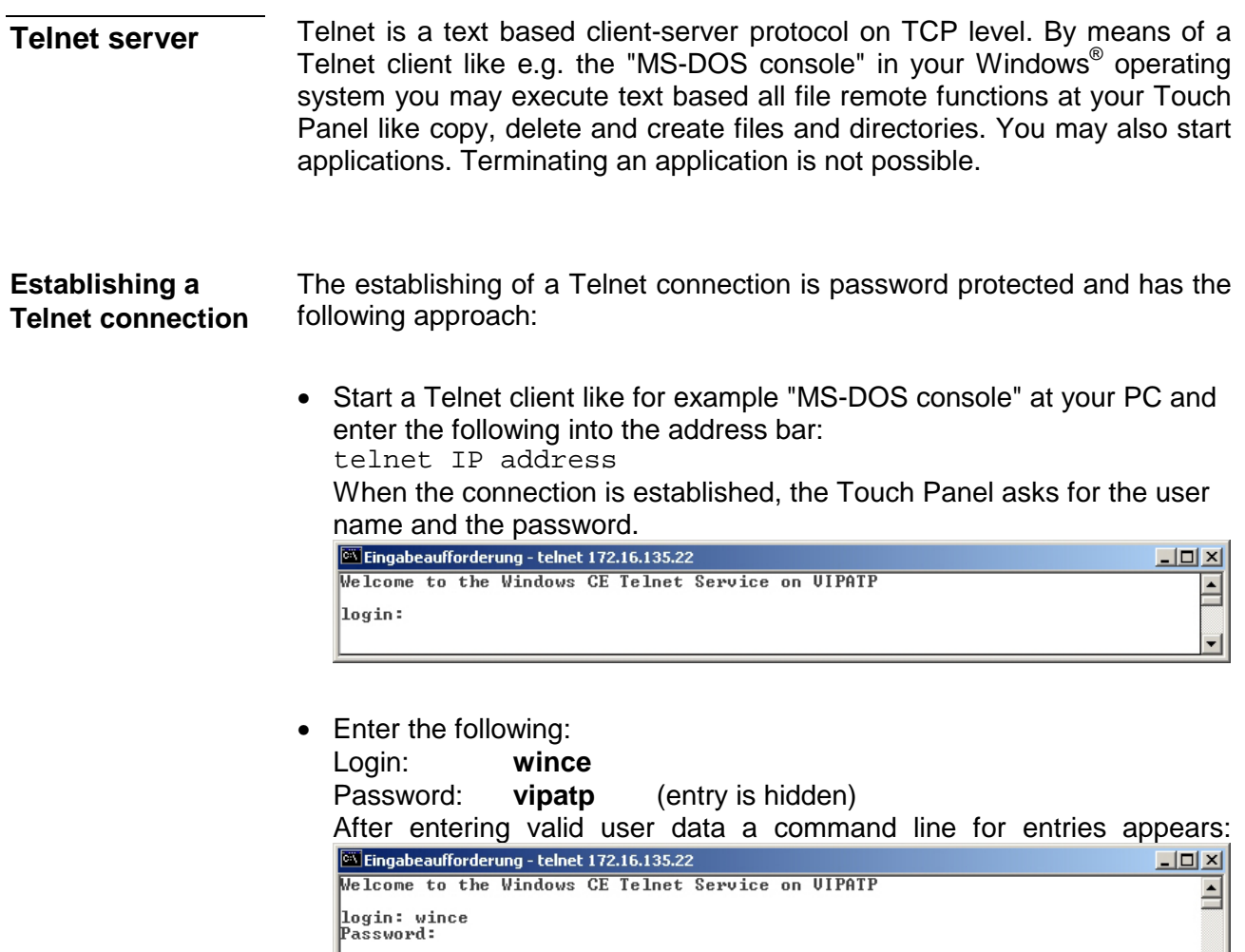

Pocket CMD  $\cup$  5.0

By entering Exit res. closing the window you may terminate the Telnet connection at any time.

After establishment of a Telnet connection the Touch Panel provides you with commands. A list of possible commands with a short description is available via the command help. **Commands** 

> By beginning with "help" before a command you receive help to this command.

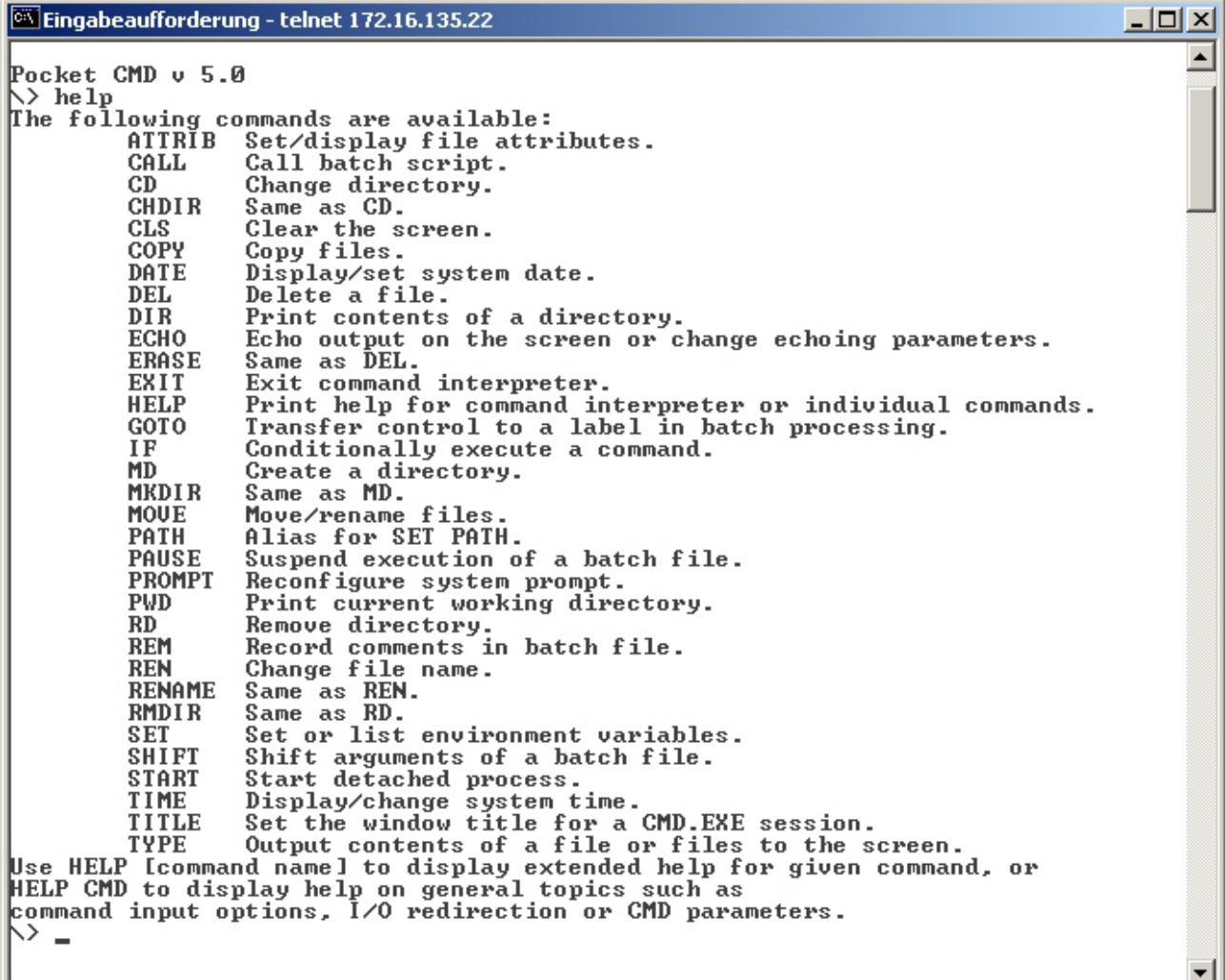

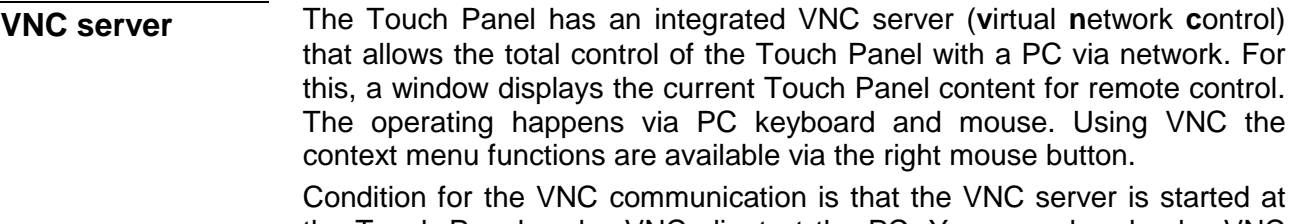

the Touch Panel and a VNC client at the PC. You may download a VNC client as Freeware from Internet.

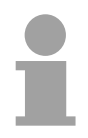

#### **Note!**

Since with the VNC server all safety attitudes can be gone around, you should use these exclusively for start-up! For this reason the VNC server is on delivery deactivated.

**Establishing a VNC connection**  The VNC connection establishment has the following approach:

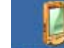

- Click on My Device and open the "Windows" directory.
- You have to deactivate every option at **View** > *Options* to show the VNC server file.
- Start the VNC server by executing the file KUKVncSVR.exe. To show

the server has been started the symbol **Vnc** appears in the task bar. You may also start the VNC server at the Touch Panel via a Telnet connection by entering the command kukvncsvr in the command console with an active Telnet connection.

- Now start the VNC client vncviewer.exe at your PC.
- Click on [Options] and de-activate the field "Emulate 3 Buttons..." like shown at *Mouse*.

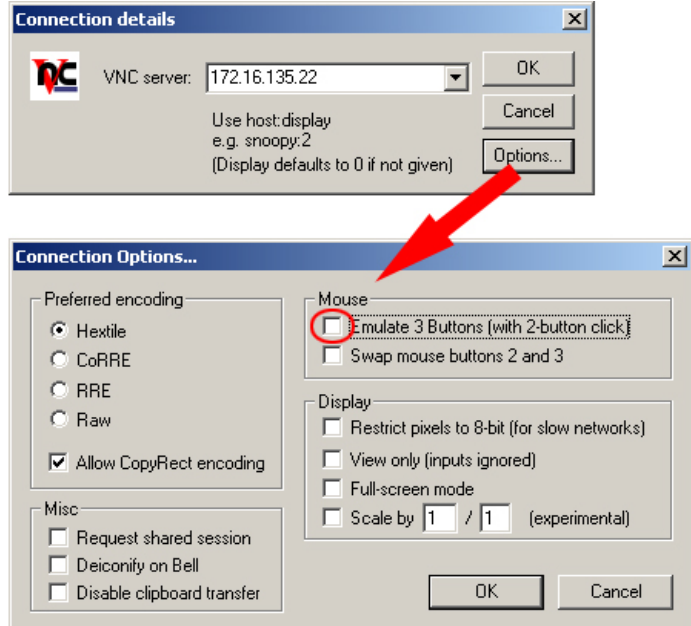

• Enter the IP address of the Touch Panel at *VNC server*. With [OK] a VNC connection is established and the screen content of the Touch Panel is monitored within a window.

Closing the VNC window terminates the VNC connection, the server keeps running.

### <span id="page-42-0"></span>**Access to the network resources**

The Touch Panel allows you to access shared resources in a Microsoft network like drives and printer. Here you may assign existing public directories or printer in the network to local directories or printer in the Touch Panel. Condition for this is that you login at the network with your user name and password. The assignment of a network resource happens in the Touch Panel via the command console "Command Prompt". Start the command console with **START** > *Programs* > *Command Prompt.*  The access to the network resource happens with the commands *Net view*  and *Net use*. Shared resources of a network PC can be listed with the command: \> **net view PC-Name** For example **net view testserver** lists all shared resources of the network PC "test server". To test the physical connection a PING to the IP address of the network PC may be executed if there are problems while contacting the network PC. The connection of a local name at the Touch Panel with a shared drive of the network PC happens with the following approach: • Enter the following in the command prompt: \> **net use local\_name \\network drive /user:User name**  • Enter *user name, password* and where app. *user group.* After the successful login the following message appears: Successfully mapped to network name. The connected network drive is then available at the Touch Panel with the *local name* via *My Device* at *Network.* Local Name: data, network drive: testserver\archive, User name:gast Entry: \> **net use data \\testserver\archive /user:gast** The connected network drive is then available via \network\data at the Touch Panel. **Overview List released resources Connect net drive**  Example: \> net view testserver Shared resources on *\\testserver*: Share name Type Used as Comment --------------------------------------------------------------- Archive **Disk** (null) **Process data** KyoEDV Print (null) Kyocera FS-680 Printer Command completed successfully  $\>$ 

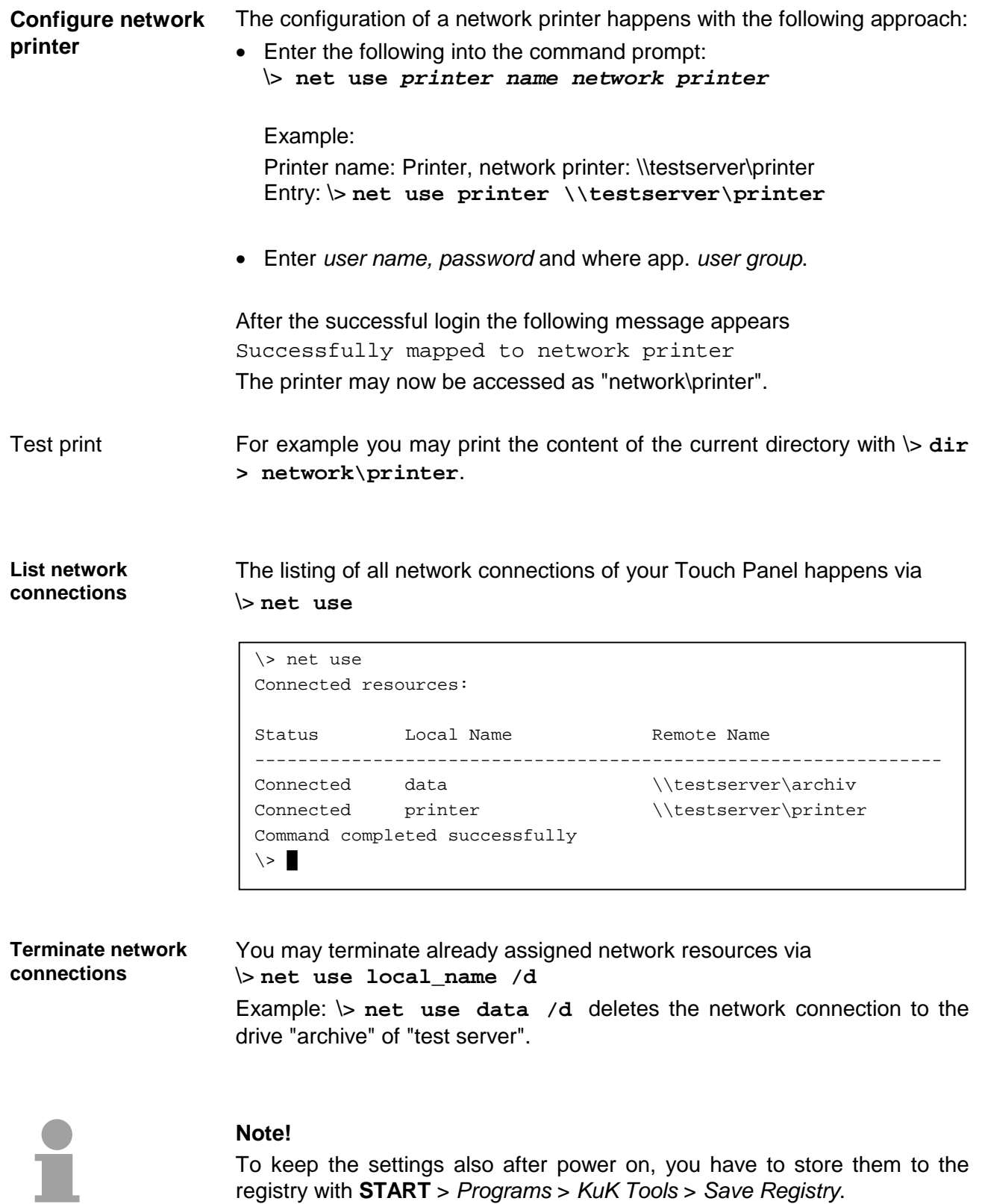

### <span id="page-44-0"></span>**Integration to WLAN network**

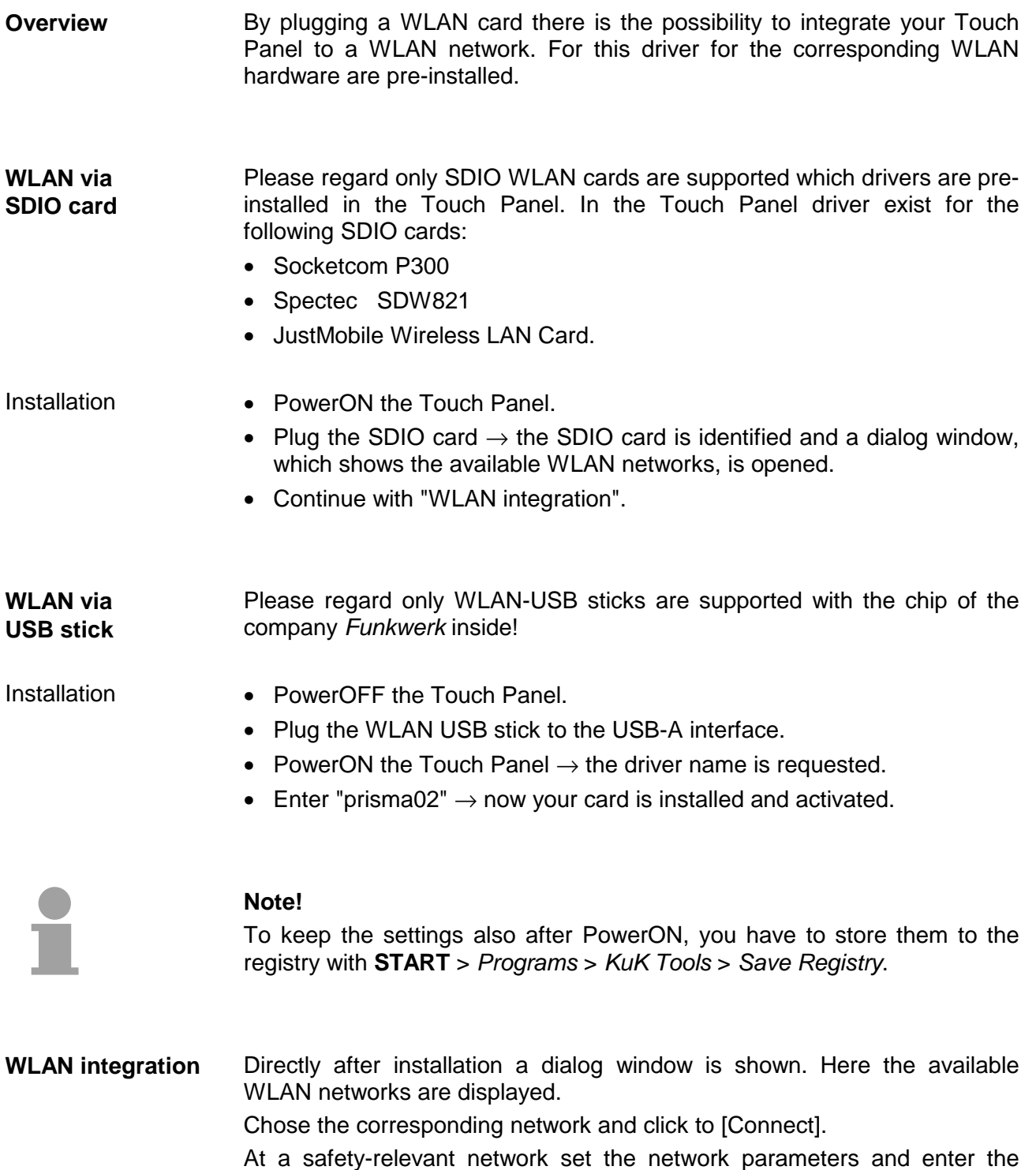

network key. If the parameters are correct the connection is established.

Automatically connect to WLAN If the Touch Panel should connect automatically to your WLAN network after startup, so the automatically connection is to be activated.

For this open the register "Wireless Information" in the dialog window and click to the [Advanced...] button.

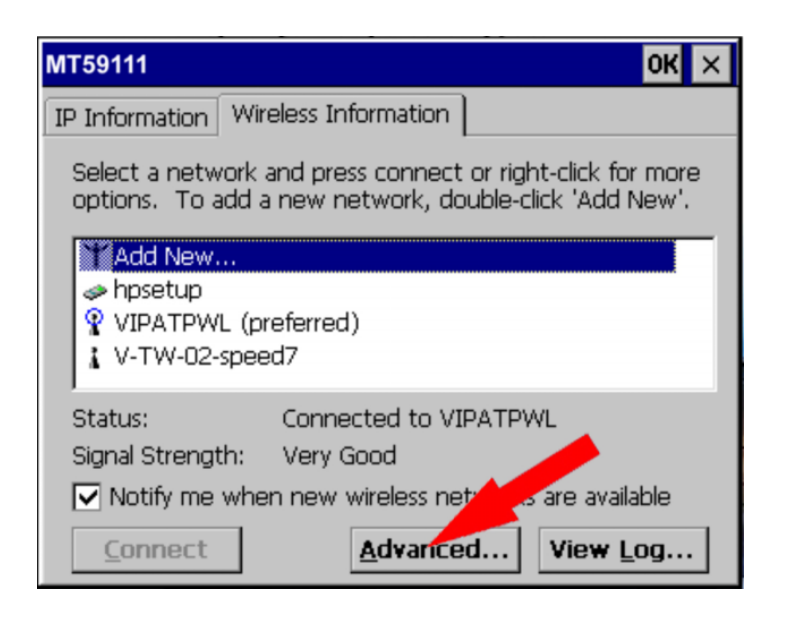

The following window is shown:

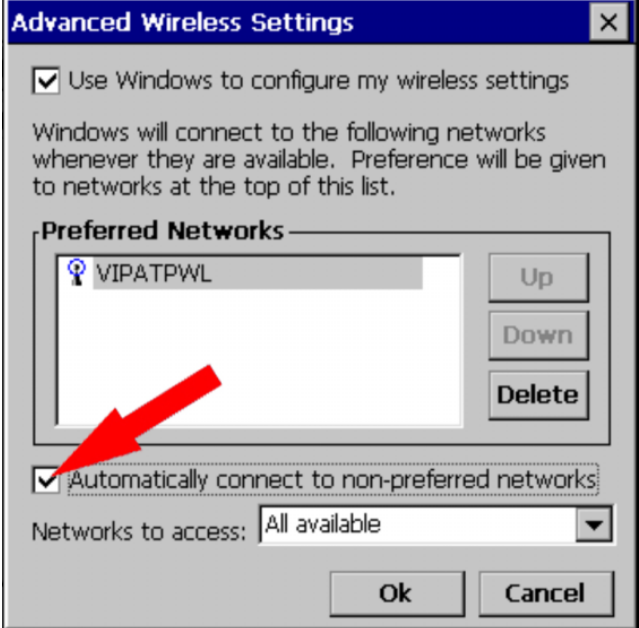

By activating of "Automatically connect to non-preferred networks" an automatically connection to the chosen network is established as soon as the network is available.

Please do not forget to store the settings with the KuK Tools as shown above.

### <span id="page-46-0"></span>**Firmware update**

**Overview** 

You may execute a firmware update via SD or CF card. The newest firmware version may be ordered by the VIPA Panel Support.

#### **Attention!**

When installing a new firmware you have to be extremely careful. Under certain circumstances you may destroy the Touch Panel, for example if the voltage supply is interrupted during transfer or if the firmware file is defective. In this case, please call the VIPA Panel Support!

Please regard that the firmware to be transferred is not checked by the Touch Panel. Always use the firmware, which you received for exactly this Touch Panel from our Panel Support.

#### **Proceeding**

- For new firmware contact the VIPA Panel Support. They will send you the appropriate firmware as zip file via mail.
- Unzip the zip file and store it at your PC.
- Copy the unzipped files into the root directory of your memory card. As memory card a SD or CF card may be used.
- Switch off the power supply from your panel. Plug the memory card to your panel and switch on the power supply again.  $\rightarrow$  As soon as a new firmware is found at the memory card, it is downloaded to the Touch Panel and the message "Update please wait" is displayed. If the update is finished (after max. 5min.) "Update finished" is displayed.
- Switch off the Power supply from your Panel. Remove the memory card and switch on the power supply again. Now the Touch Panel starts up with the new firmware.

If there is no message "Update finished" displayed after maximally 15 minutes or the Touch Panel does not start-up after firmware update, you should contact the VIPA Panel Support.

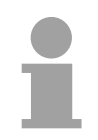

#### **Note!**

Please regard depending upon the used version the Touch Panel may be adjusted again!

**Adjustments** 

The following adjustments could be necessary:

- New calibration of the touch screen
- Depending on the visualization software the license key may be reentered. More may be found in the documentation of the visualization software.

Do not forget to store the settings durably with the KuK Tools. For this go to **Start** *> Programs > KuK Tool > KuK Tool* and store the settings with [Store].

### <span id="page-48-0"></span>**Chapter 3 Installation Guidelines**

The chapter "Installation Guidelines" gives you information about the interference-immune installation of Programmable Logic Controls (PLC) together with a Touch Panel. Here we describe possible paths in which interference can enter the controller, how you ensure the electromagnetic compatibility (EMC) and how to approach shielding and screening issues. **Overview** 

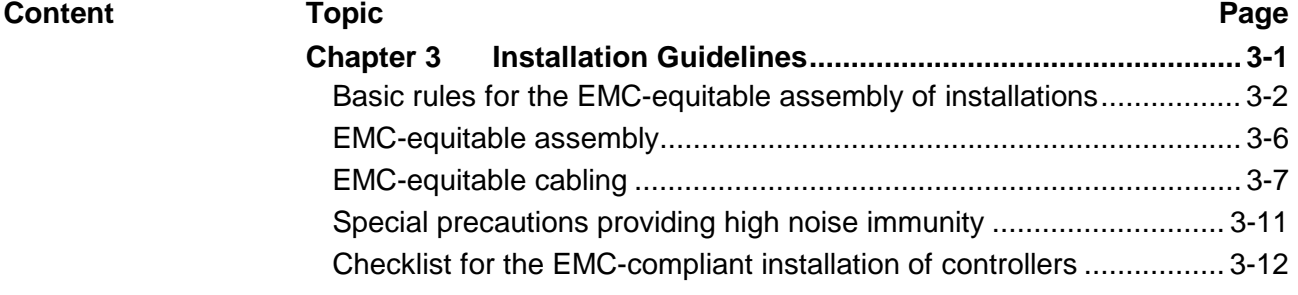

### <span id="page-49-0"></span>**Basic rules for the EMC-equitable assembly of installations**

The term electromagnetic compatibility (EMC) refers to the ability of an electrical device to operate properly in an electromagnetic environment without interference from the environment or without the device causing illegal interference to the environment. **What is EMC?** 

> The Operation Panels are developed for applications in harsh industrial environments and complies with EMC requirements to a large degree. In spite of this you should implement an EMC strategy before installing any components, which should include any possible source of interference.

Electromagnetic interference can enter your system in many different ways: **Possible sources for disturbances** 

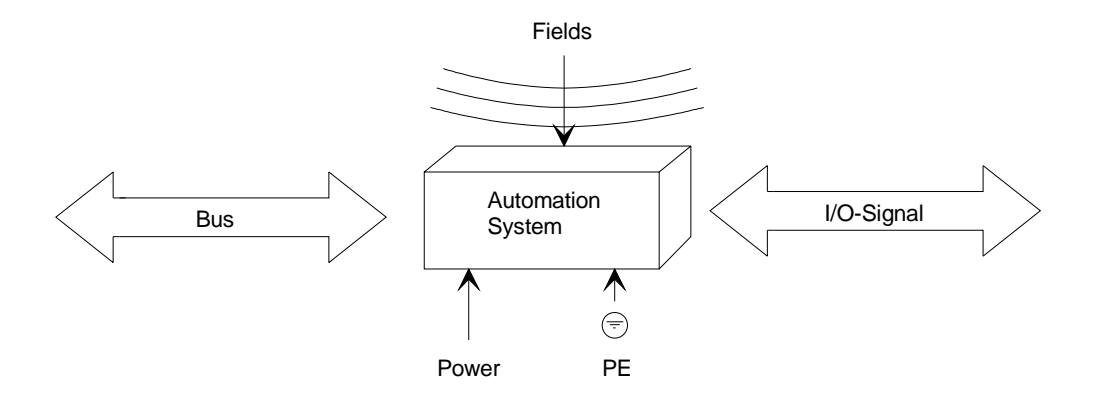

Interference is coupled into your system in different ways, depending in the propagation medium (conducted or not conducted) and the distance to the interference source.

We differentiate between:

- galvanic coupling
- capacitate coupling
- inductive coupling
- radiated power coupling

#### **Coupling mechanisms and interference sources**

The following table shows the four different coupling mechanisms, their causes and possible interference sources.

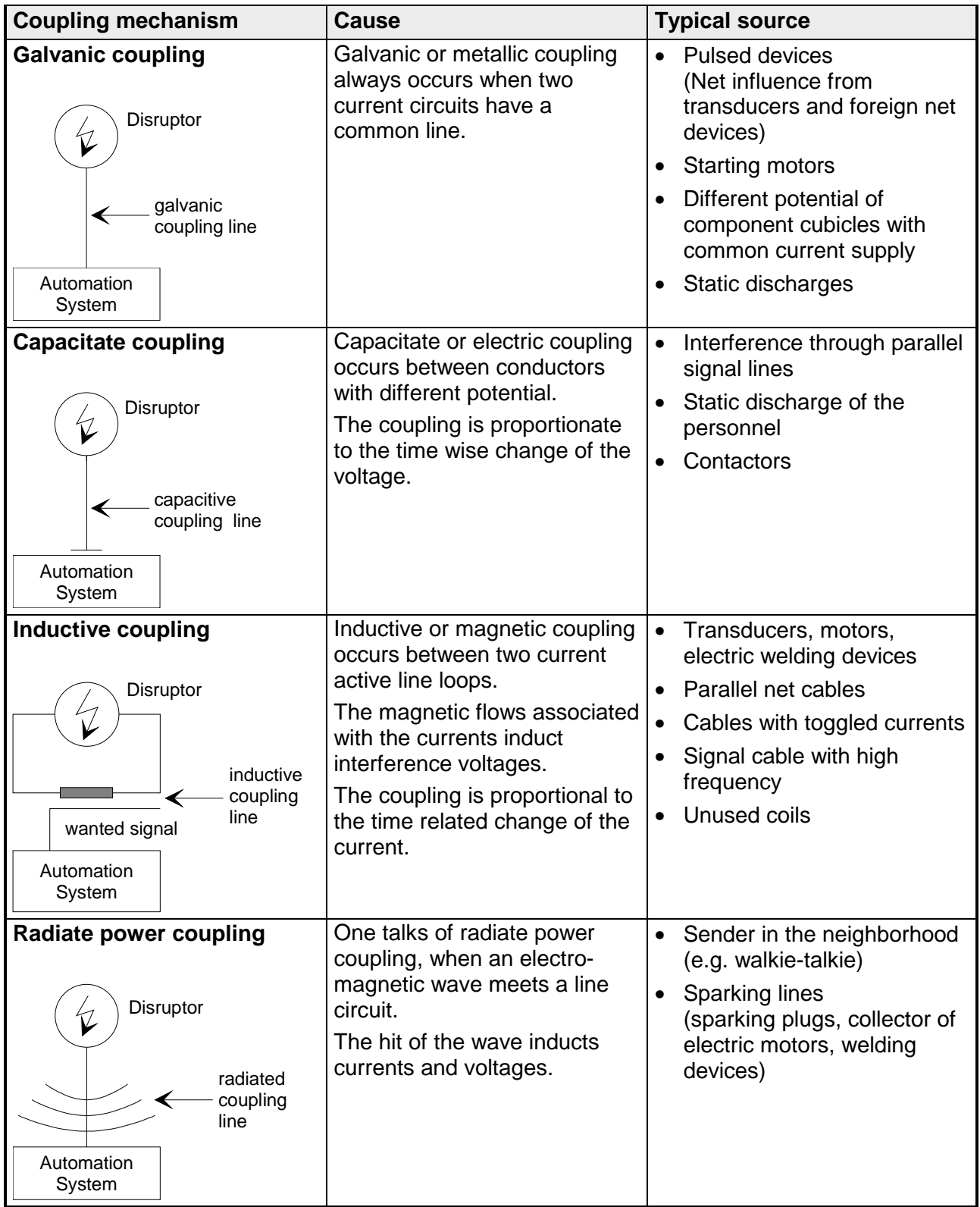

In many cases, adherence to a set of very elementary rules is sufficient to ensure EMC. For this reason we wish to advise you to heed the following rules: **Basic rules for ensuring EMC** 

> **During the installation of your automation units you should ensure that any inactive metal components are grounded via a proper largesurface earth!**

- Interconnect any inactive metal components via low-impedance conductors with a large cross-sectional area.
- Execute screw connections at coated and anodized metal parts either with special contact washer or remove the isolating protective film.
- Install a central connection between the chassis ground and the earthing/protection system.

#### **Ensure that cabling is routed properly during installation!**

- Divide the cabling into different cable groups (High voltage lines, power supply lines, signal lines, data lines).
- Always install high voltage lines and signal or data lines in separate channels or bundles.
- Install signal and data lines as close as possible to any metallic ground surfaces (e.g. frames, metal rails, sheet metal).

#### **Ensure that the screening of lines is grounded properly!**

- Data lines must be screened. The screen has to be laid both-sided.
- Analog lines must be screened. Where low-amplitude signals are transferred it may be advisable to connect the screen on one side of the cable only.
- Attach the screening of cables to the ground rail by means of largesurface connectors located as close as possible to the point of entry. Clamp cables mechanically by means of cable clamps. Route the connected screen to the modules without interruptions, but don't connect the screen again.
- Ensure that the ground rail has a low-impedance connection to the cabinet/cubicle.
- Use only metallic or metallic covers for the plugs of screened data lines.

#### **In critical cases you should implement special EMC measures!**

- Connect snubber networks to all inductive loads that are not controlled by special EMC modules.
- Use incandescent lamps for illumination purposes inside cabinets or cubicles, do not use of fluorescent lamps.

#### **Create a single reference potential and ensure that all electrical equipment is grounded wherever possible!**

- Ensure that grounding measures are implemented effectively. The controllers are earthend to provide protection and for functional reasons.
- Provide a star-shaped connection between the plant, cabinets/cubicles and the grounding/ protection system. In this way you can avoid ground loops.
- Where potential differences exist you must install sufficiently large equipotent bonding conductors between the different parts of the plant.

### <span id="page-53-0"></span>**EMC-equitable assembly**

Mostly, measures for suppressing interference voltages are only taken, when the control is already in commission and the perfect receive of a wanted signal is disturbed.

Causes for such interference's are in the most cases inadequate reference potentials, coming from mistakes at the device assembly and installation.

When assembling the devices, you have to ensure the large-surface grounding of the inactive metal parts. A correctly done grounding supports an unambiguous reference potential for the control and reduces the impact of coupled interference's. **Guidelines for assembling and grounding of inactive metal** 

> Grounding means the conducting connection of all inactive metal parts. The sum of all interconnected inactive parts is called Ground.

> Inactive parts are all conductive parts electrically separated from all active parts by means of a basic isolation and that may only get voltage in case of an error.

> The ground must not adopt dangerous contact voltage even in case of an error. Thus you have to connect the ground with the protected earth conductor. To avoid ground loops, local distant ground constructions (cubicles, construction and machine parts) have to be connected with the protected earth conductor system in star-topology.

Please regard at grounding:

- Connect the inactive metal parts as carefully as the active ones.
- Take care of impedance-low metal-metal-connections, for e.g. with large-surface and well conductive contacts.
- If you include coated or anodized metal parts in the grounding, you have to come through the isolating protection layers. For this you may use special contact washers or remove the isolation layer.
- Protect the connection points from corrosion, e.g. with grease.
- Moveable grounding parts (e.g. cubicle doors) have to be connected via flexible ground strips. The ground strips should be short and have a large surface, because the surface is decisive for the diversion of high frequency interference's.

**parts** 

### <span id="page-54-0"></span>**EMC-equitable cabling**

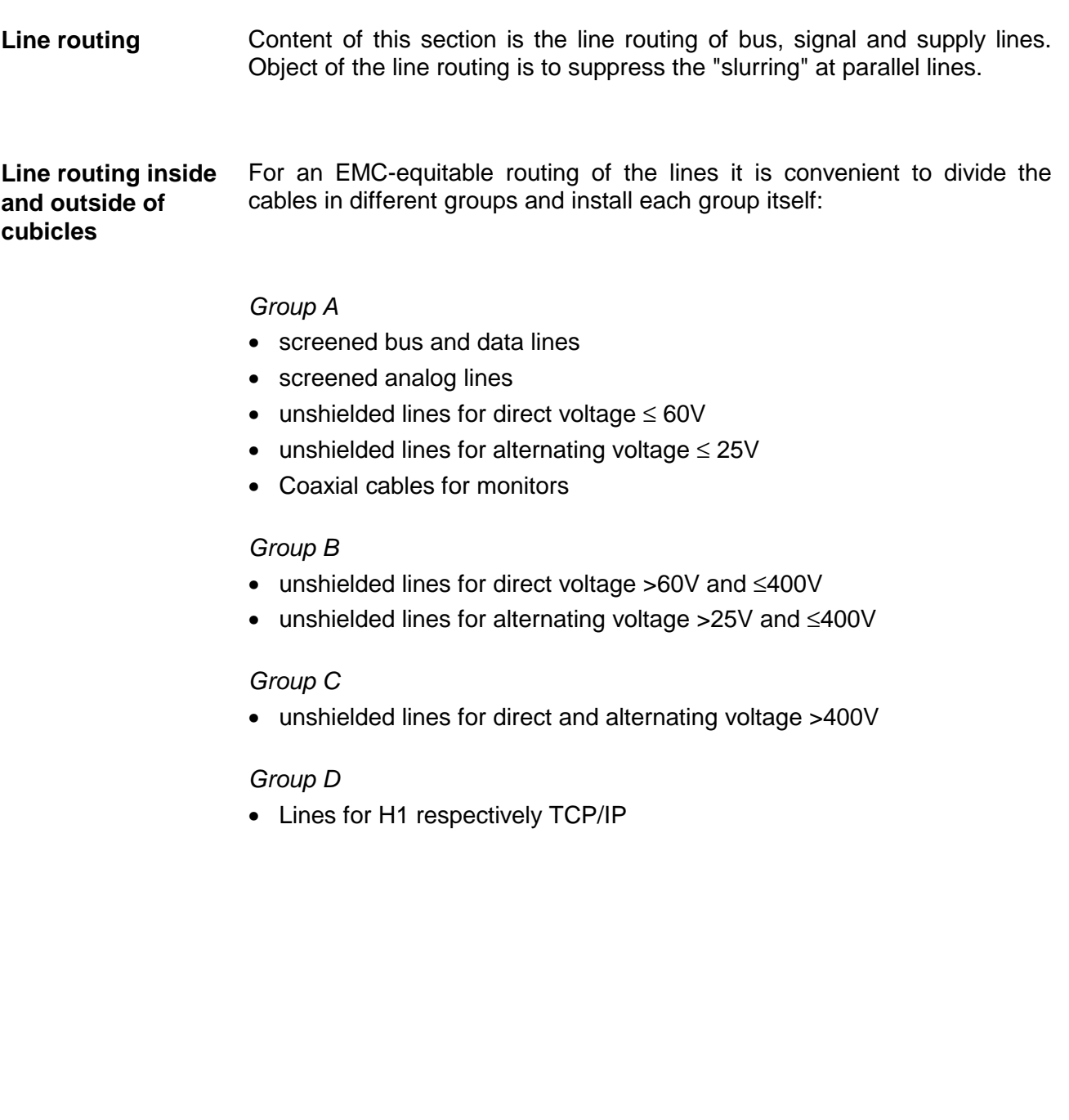

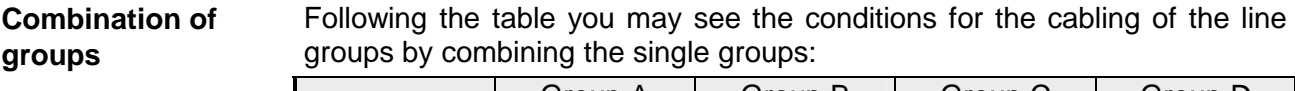

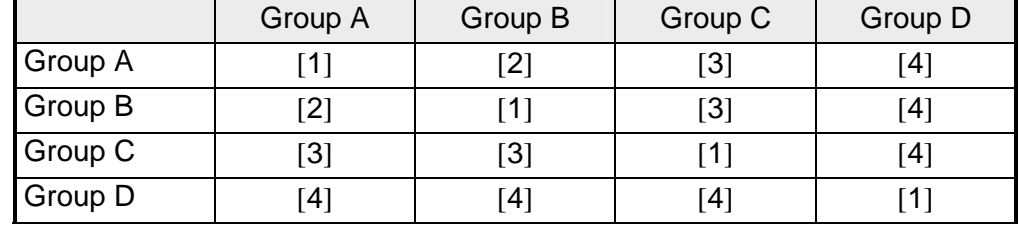

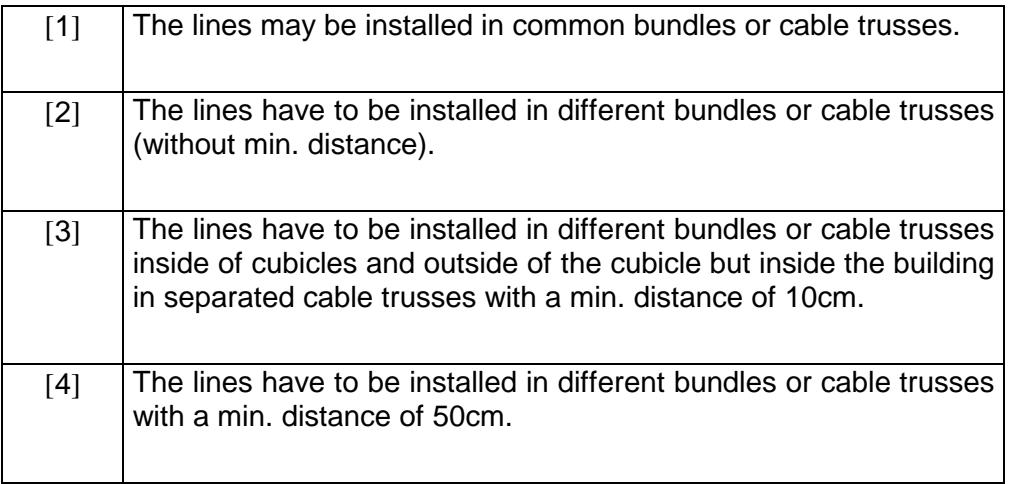

#### **Line routing outside of buildings**

Wherever possible, exterior cabling should be installed on metallic cable trays. A galvanic connection must be provided for joints between cable trays.

You must abide by the applicable lightning protection and grounding regulations when installing exterior cables.

**Lightning protection** 

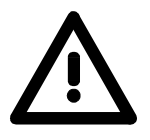

#### **Attention!**

Where cables and signal lines for PLC equipment are installed outside of buildings, the conditions for internal and external lightning protection must be satisfied.

- Exterior lines should either be installed in metallic conduit pipes that is grounded on both ends or in steel-reinforced concrete cable trunks with continuously connected reinforcing.
- Signal lines should be protected against overvoltage by varistors or by lightning arrester filled with rare gas.
- Install these protective elements at the location where the cables enter the building.

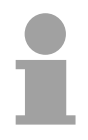

#### **Note!**

Any lightning protection system must be based on an individual assessment of the entire plant. For questions please contact VIPA GmbH.

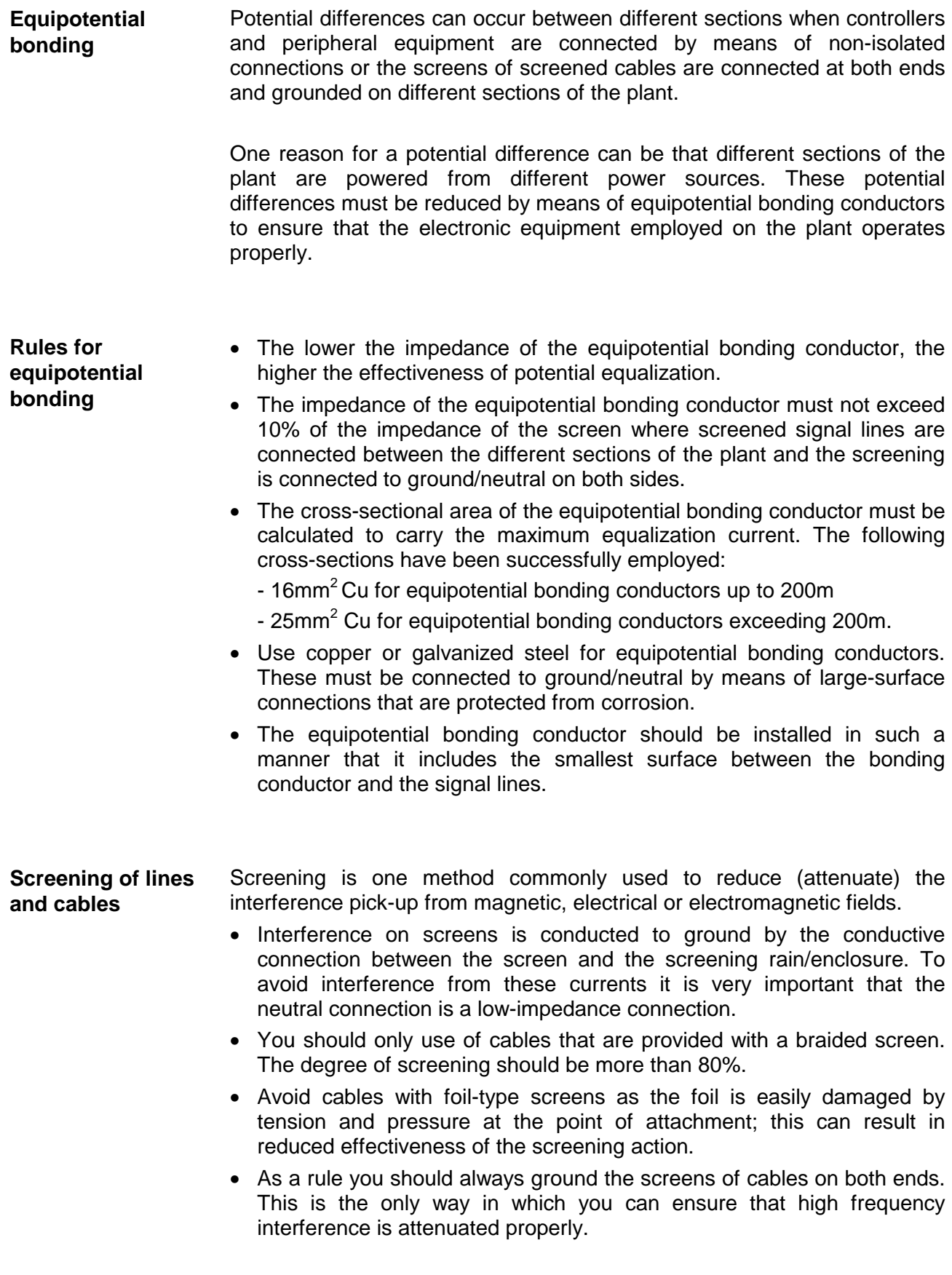

**One-sided grounding of screens** 

In exceptional cases it may be necessary to ground the screen on one side only. However, this will only attenuate the lowest frequencies. The onesided grounding of screens may provide advantages when:

- It is not possible to install an equipotential bonding conductor
- Analogue signals (a few mV or µA) must be transmitted
- Foil-type screening (static screening) is employed.

You should always use metallic or metallic covers for serial data lines. Connect the screen of the data line to the cover. Do **not** connect the screen to PIN 1 of the connector!

In case of stationary operations it is recommended that the remove the insulation from the screened cable without cutting the screen and to attach this point to the screening/neutral rail.

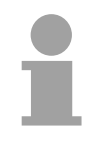

#### **Note!**

Potential differences can give rise to an equalization current via the screen connected between the two ground connections.

In this case you must install an additional equipotential bonding conductor.

#### **Connecting the screen**

Please observe the following points when you handle the screens:

- Use only metallic cable clamps when connecting the screening of cables. These clamps must provide a good electrical contact and a large-surface connection to the screen.
- Attach the screens to the screening rail directly at the point where the cables enter the enclosure. The screening conductor must be continued to the module without

interruption, however, it must not be connected to the module!

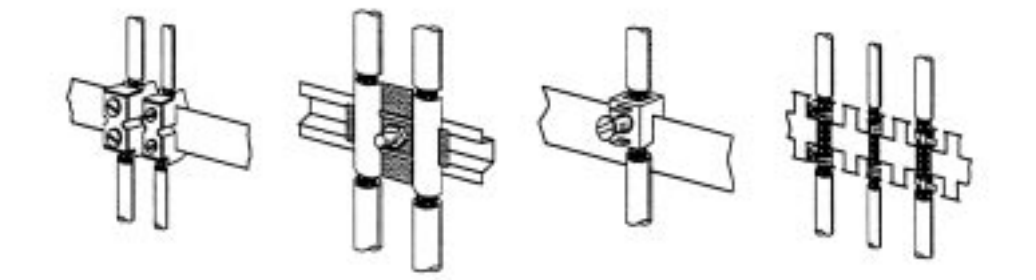

### <span id="page-58-0"></span>**Special precautions providing high noise immunity**

Inductors controlled by your programmable controller (e.g. contactors and relays) do not normally require additional snubber networks or suppressors as the respective modules have been provided with the required components. **Inductors require snubber networks** 

Snubber networks must only be connected to inductors when output circuits can be disabled by means of additional contacts (e.g. relay contacts). In this case the integrated suppressors on the module are also disabled. **Equipotential bonding** 

> You can connect diodes to suppress back-emc, varistors or RC-networks to the inductors.

Connections of DC-activated inductors Connections of AC-activated inductors using a diode using a Z-diode using a varistor using RC-network

- + + -

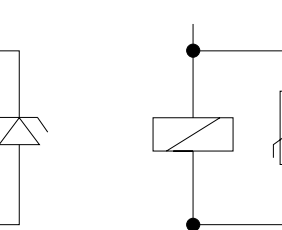

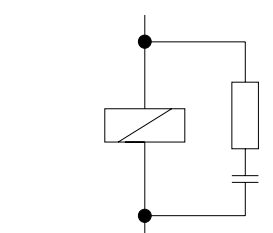

Every cubicle must be provided with a power outlet for the PU. These outlets must be wired to the distribution system, which is also used to connect the neutral conductor for the cubicle. **Power outlet for PGs** 

The cubicle illumination should consist of incandescent lights, e.g. LINESTRA-lamps. Avoid using fluorescent lamps as these lamps can cause interference. **Cubicle illumination** 

> If you can not avoid using fluorescent lamps you should implement the steps outlined in the following figure.

**Suppression of fluorescent lamps in cubicles** 

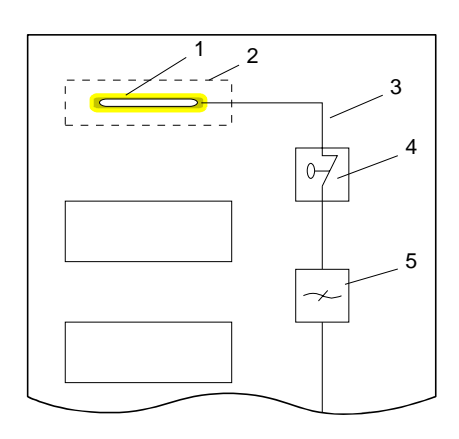

- [1] Fluorescent lamp
- [2] Screen above the lamp
- [3] Screened cable
- [4] Switch with metallic cover
- [5] Line filter or screened power cable

# <span id="page-59-0"></span>**Checklist for the EMC-compliant installation of controllers**

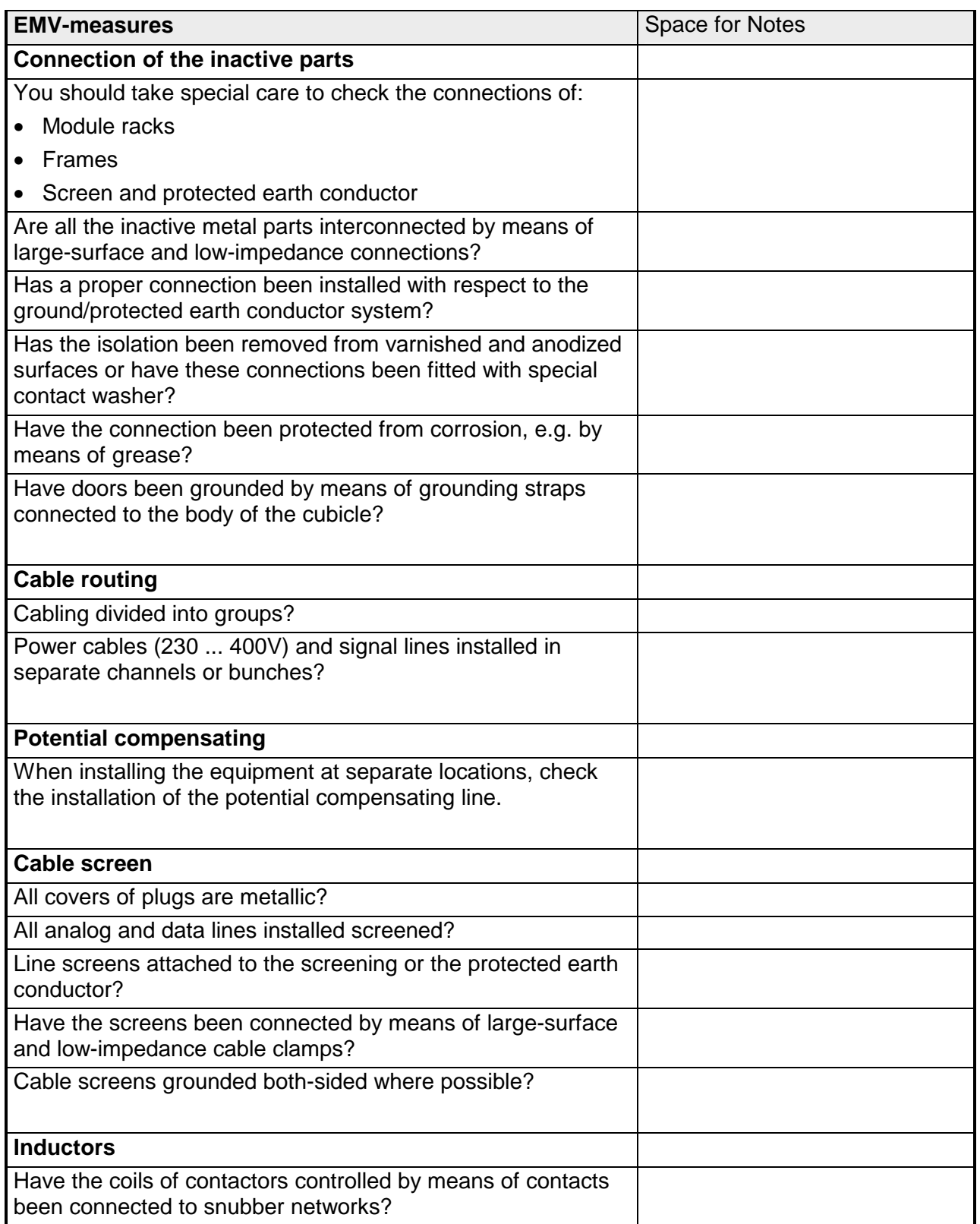

### <span id="page-60-0"></span>**Appendix**

### **A Index**

#### *A*

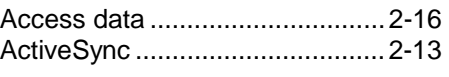

### *C*

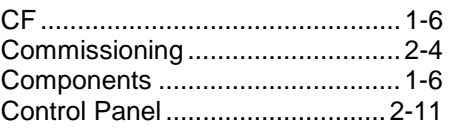

### *D*

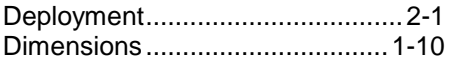

### *E*

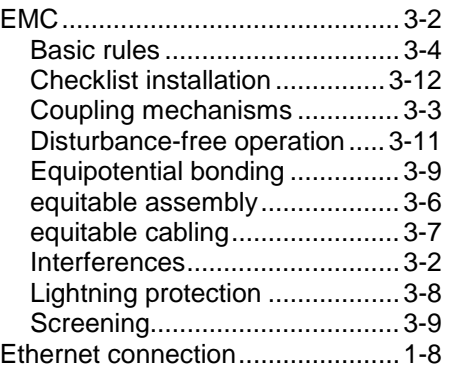

### *F*

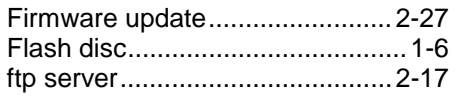

### *H*

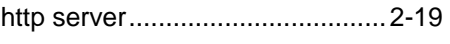

### *I*

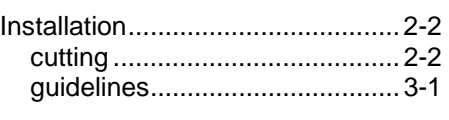

### *L*

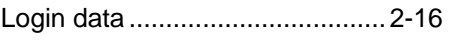

### *M*

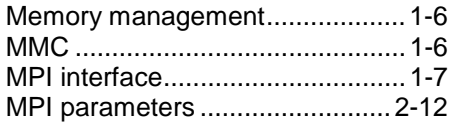

### *N*

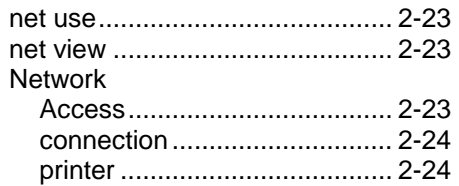

### *P*

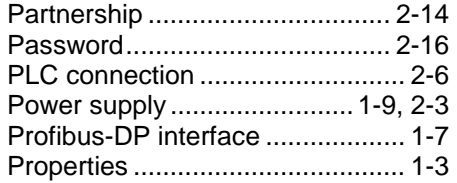

### *R*

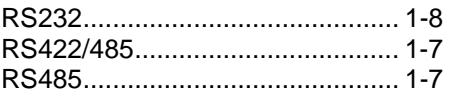

### *S*

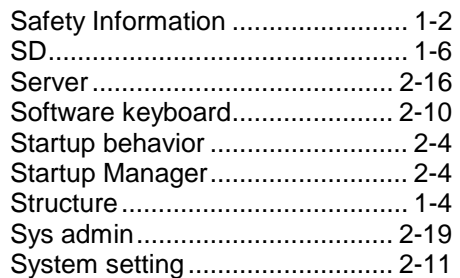

### *T*

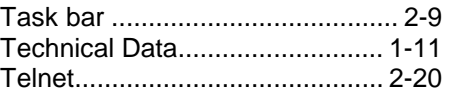

### *U*

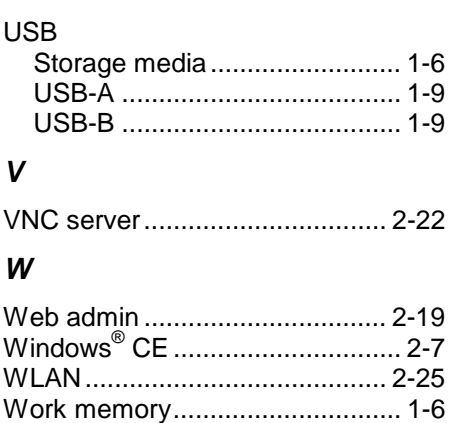

M. Stich